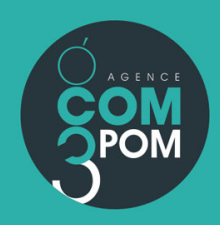

# FORMATION WORDPRESS **INITIATION**

**WWW.FORMA-SPORT.FR** 

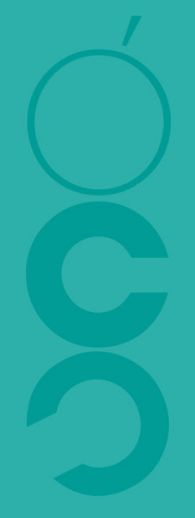

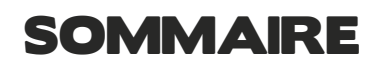

Pourquoi créer son site sur wordpress ? Nom de domaine et hébergement WordPress Souscrire à un hébergement et installer Wordpress Paramétrer Wordpress L'interface DIVI

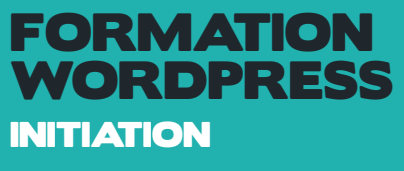

# POURQUOI CRÉER SON SITE SUR WORDPRESS ?

Vous allez créer votre propre site internet avec WordPress.

En optant pour WP, comme on a l'habitude de l'abréger, vous optez pour une solution qui a le vent en poupe.

En 2020, la part de marché de WordPress est très importante. En effet le CMS propulse pas moins de 38,5% des sites internet en général, et surtout 63,6% des sites qui utilisent un CMS du marché, selon les derniers relevés de w3techs. À lui seul, WordPress représente ainsi une part de marché plus importante que tous ses concurrents réunis. Shopify (4,8% des sites conçus avec un CMS du marché) et Joomla (3,7%) complètent le podium.

#### WordPress est le leader des CMS dans le monde. Ce sont des millions de sites Web faits avec WordPress et ce chiffre est toujours en croissance.

Si WordPress jouit d'une grande popularité, c'est parce qu'il permet de mettre en place et surtout d'administrer des sites internet plus simplement que les autres et gratuitement, tout en offrant plus de possibilités.

Et pour cause : avec lui, il est possible de créer des sites sans toucher à la moindre ligne de code.

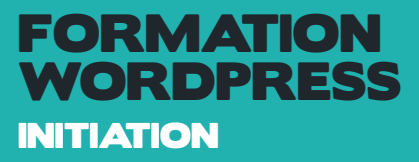

# NOM DE DOMAINE ET HÉBERGEMENT WORDPRESS

On commence notre opération construction de votre site WordPress en évoquant deux éléments indispensables : le nom de domaine et l'hébergement. Sans eux, vous ne pourrez tout simplement pas donner vie au site de vos rêves. Ils constituent en quelque sorte les fondations de votre futur édifice.

### TROUVER UN NOM DE DOMAINE

Un nom de domaine constitue l'équivalent de votre adresse postale sur internet, comme l'explique l'Afnic (Association française pour le nommage Internet en coopération). Par exemple, forma-sport.fr est le nom de domaine (NDD) associé au site de formation wordpress.

Un NDD se compose de deux éléments :

- un nom, constitué d'un ensemble de caractères ;
- une extension, souvent associée à un pays (ex : .fr, .be, .es, .ch, etc.).

Par exemple, dans le nom de domaine forma-sport.fr, forma-sport est le nom, et .fr l'extension.

Choisir un bon nom de domaine n'est pas chose facile. Il doit notamment cumuler plusieurs critères :

- être court ;
- facile à retenir ;
- simple à prononcer :
- et sans tiret si possible.

D'un point de vue plus pragmatique, le nom de domaine de votre choix doit aussi être disponible. Assurez-vous que quelqu'un d'autre ne vous a pas devancé par une recherche sur Whoisraynette.

Vous savez, le nom d'un site, c'est un peu comme celui que l'on donne à un enfant. Il faut bien le choisir, car il va le garder toute sa vie (sauf cas exceptionnels) !

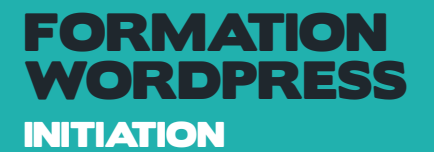

# CHOISIR UN HÉBERGEUR POUR VOTRE SITE **WORDPRESS**

Si le nom de domaine est considéré comme votre adresse postale sur le web, alors disons que l'hébergeur est votre maison, en quelque sorte.

Un hébergeur web est une entreprise qui stocke les fichiers constituant votre site (dans notre cas WordPress) ainsi que sa base de données afin qu'il soit accessible 24h/24 et 7j/7.

Il existe plusieurs types d'hébergements, mais si vous débutez, l'hébergeur OVH sera la meilleure solution.

Attention, WordPress.com n'est pas un hébergeur, mais une plateforme pour créer un site WordPress en ligne.

La formule gratuite n'offre pas les mêmes possibilités que l'installation de WordPress chez un hébergeur et affiche des publicités sur votre site (horreur, malheur !).

Le WordPress qui nous intéresse est un logiciel que l'on va installer chez notre hébergeur (on parle de solution auto-hébergée). C'est celle que l'on va utiliser et que vous allez apprendre à manipuler dans ce guide.

Pour trouver chaussure à votre pied, je vous recommande de porter une attention particulière aux dètails suivants :

- le coût : en moyenne, comptez aux alentours de 6-10  $\epsilon$  par mois pour héberger votre site ;
- la performance des serveurs ;
- la qualité et la disponibilité du service client. En cas de pépin, il est toujours appréciable d'obtenir des réponses rapidement ;
- la disponibilité des serveurs :
- la facilité d'utilisation :

#### forma-sport est hébergé chez ovh.

Choisir un hébergeur est une étape cruciale dans la création de votre site internet.

Votre aventure sur le web entre enfin dans le concret !

## SOUSCRIRE À UN HÉBERGEMENT ET INSTALLER WORDPRESS

Première étape, créer un compte chez ovh.

Commandez un nom de domaine.

Ensuite installez le module wordpress directement en commander l'hébergement choisi comme ceci :

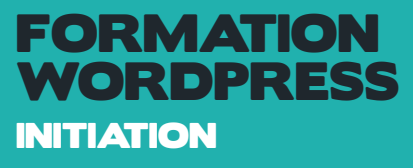

# SOUSCRIRE À UN HÉBERGEMENT ET INSTALLER WORDPRESS

Première étape : créer un compte chez ovh.

Deuxième étape : commandez un nom de domaine.

Troisième étape :Ensuite installez le module wordpress directement en commander l'hébergement choisi comme ceci :

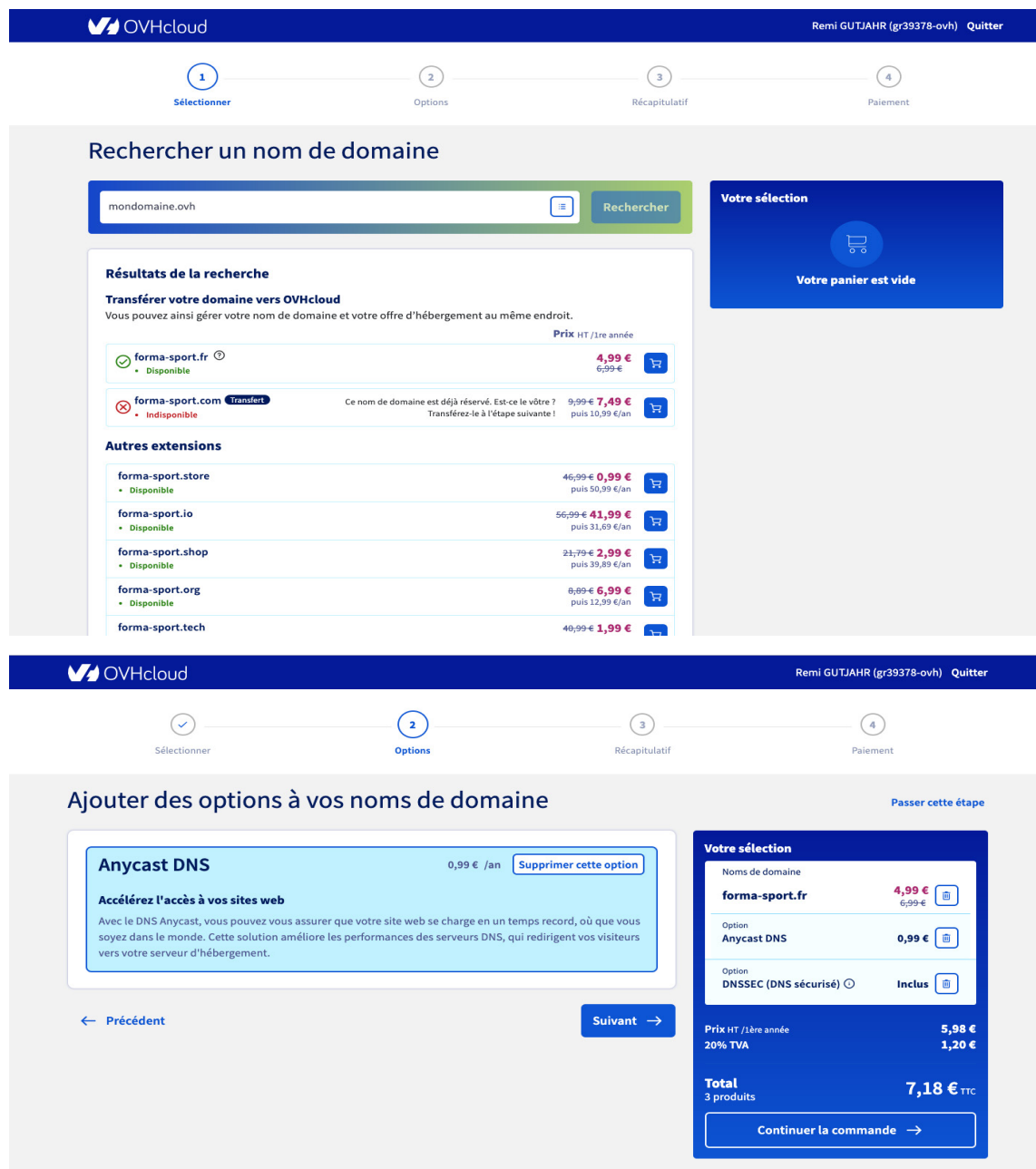

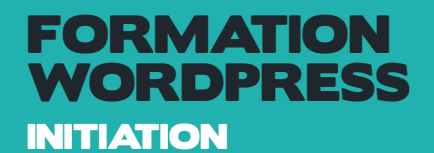

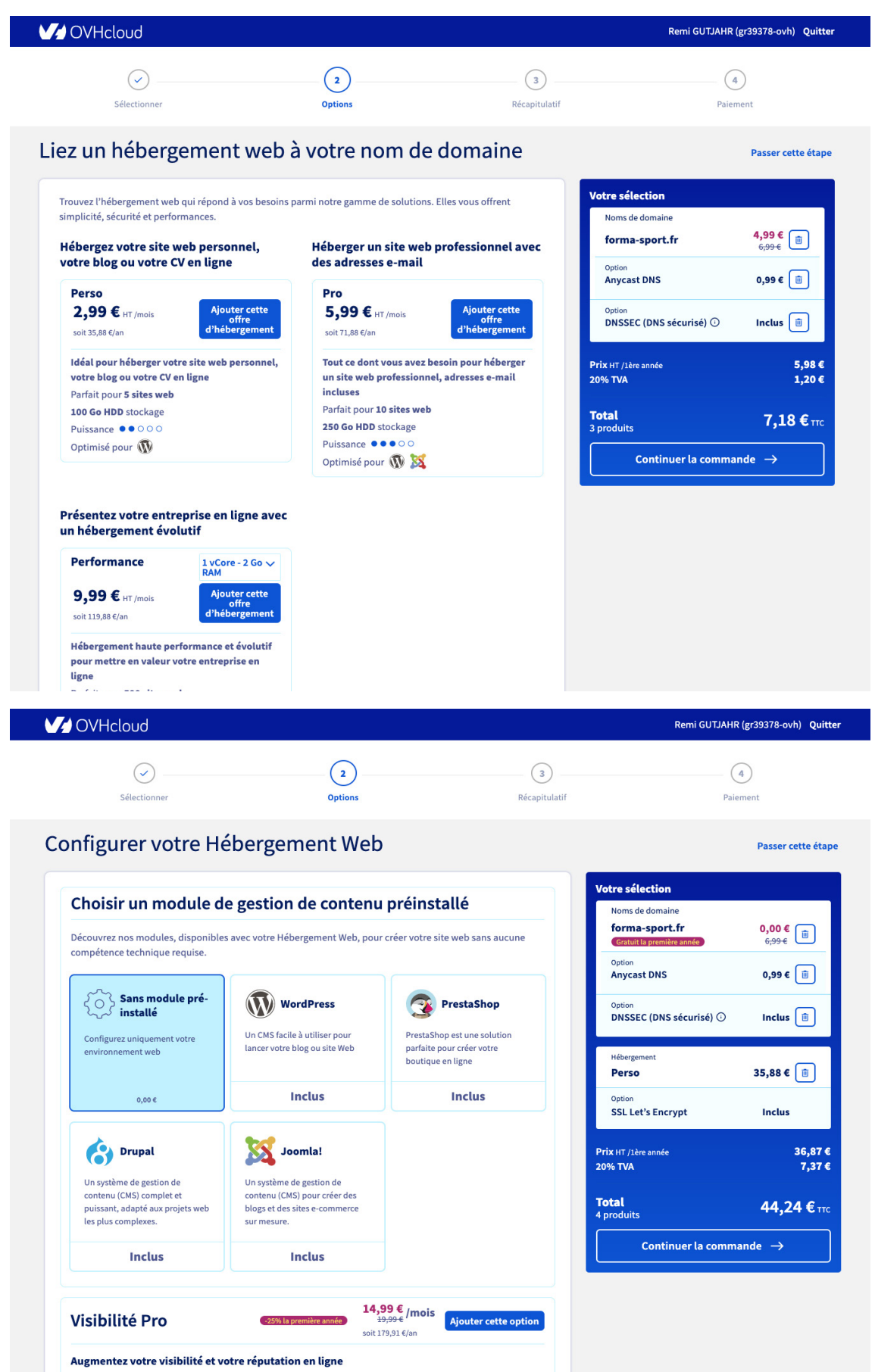

Gérez les informations et les coordonnées de votre entreprise via une interface unique et centralisée. Ceux-ci

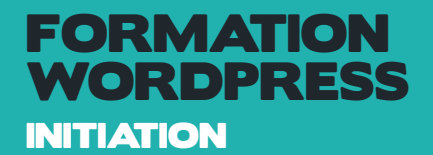

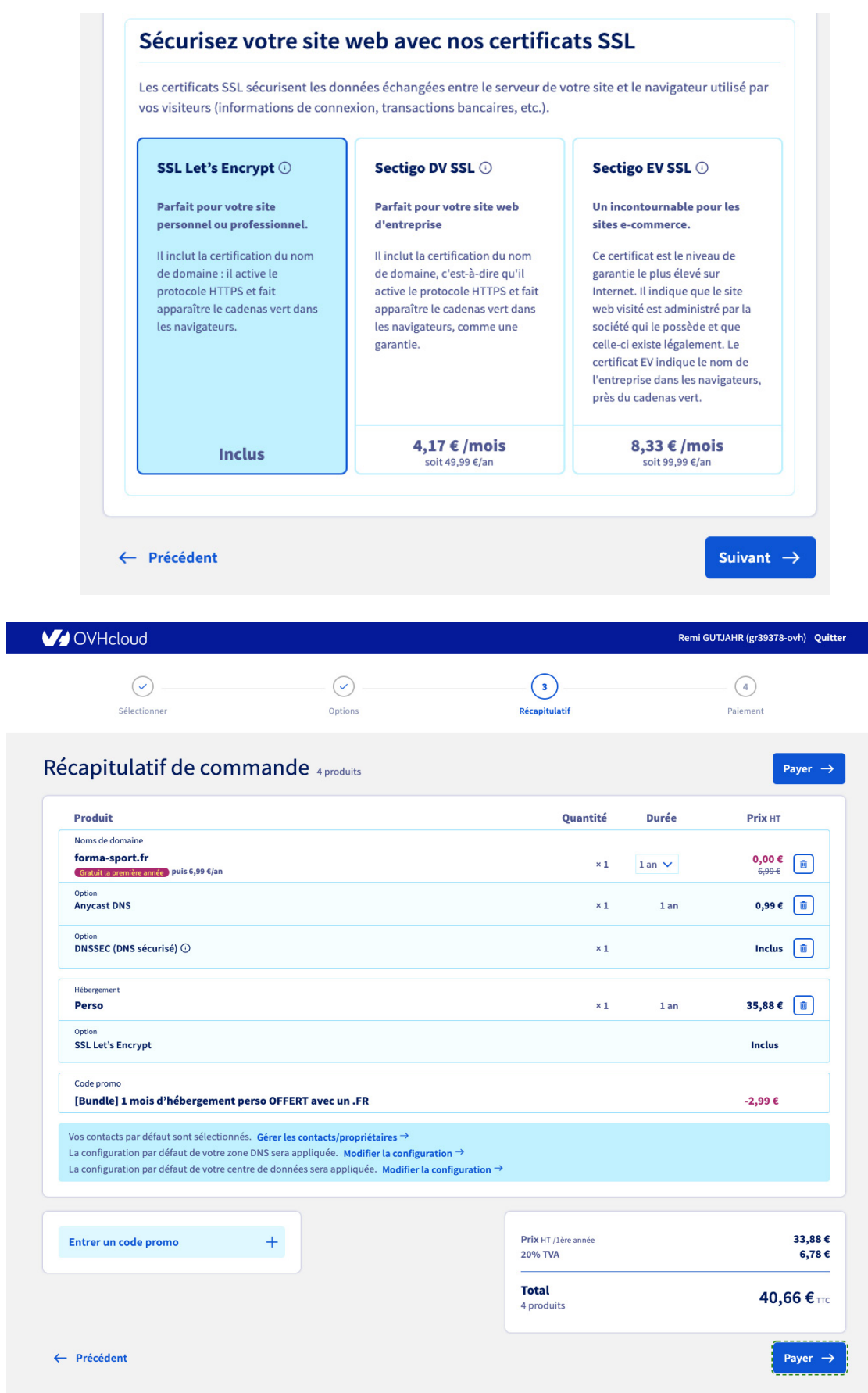

a i

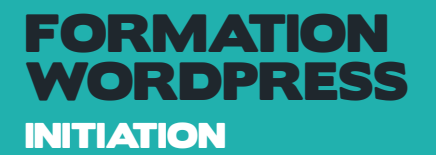

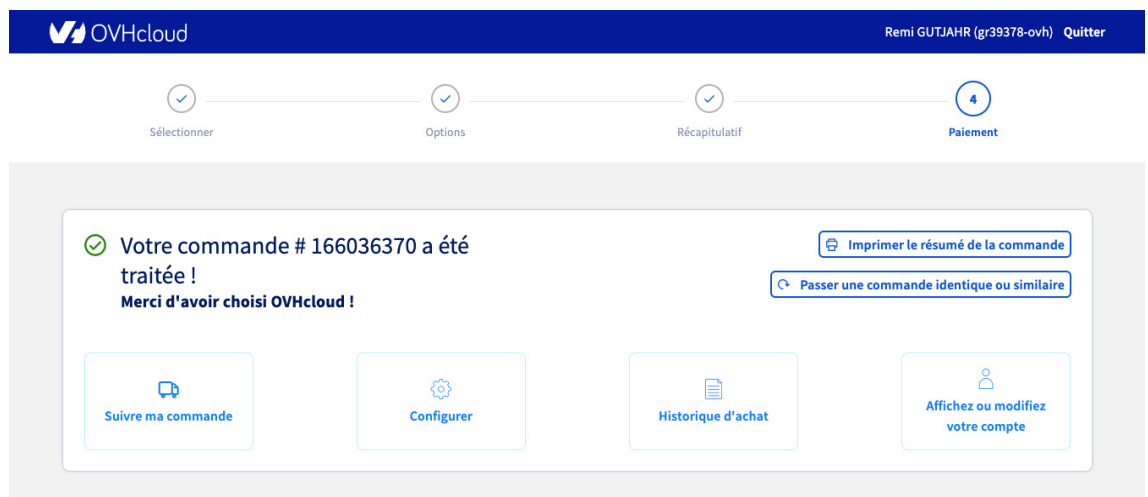

Une fois la commande réussie, vous allez recevoir un e-mail avec les accés à votre serveur

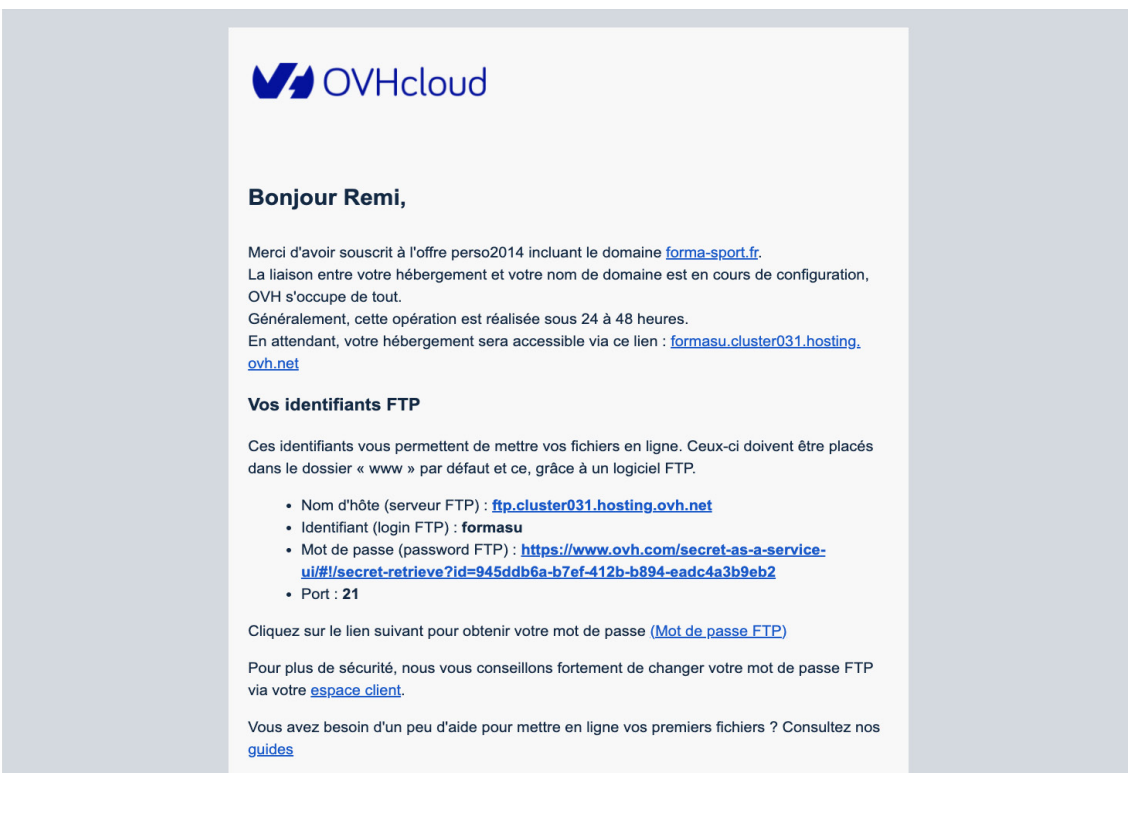

My OVH Web Dédié Cloud Télécom Sunrise Partenaires  $\begin{tabular}{ll} \bf FR & $\bigcirc$\\ \end{tabular}$  <br> $\begin{tabular}{ll} \bf FR & $\bigcirc$\\ \end{tabular}$ Vos informations de connexion Identifiant hPaEPC Expiration<br>lundi 21 février 2022 00:53:04

 $\sigma$ 

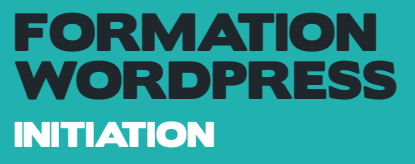

Après un temps d'attente de 12 à 24h, vous allez de nouveau recevoir un mail avec vos codes d'accès à l'interface Wordpress :

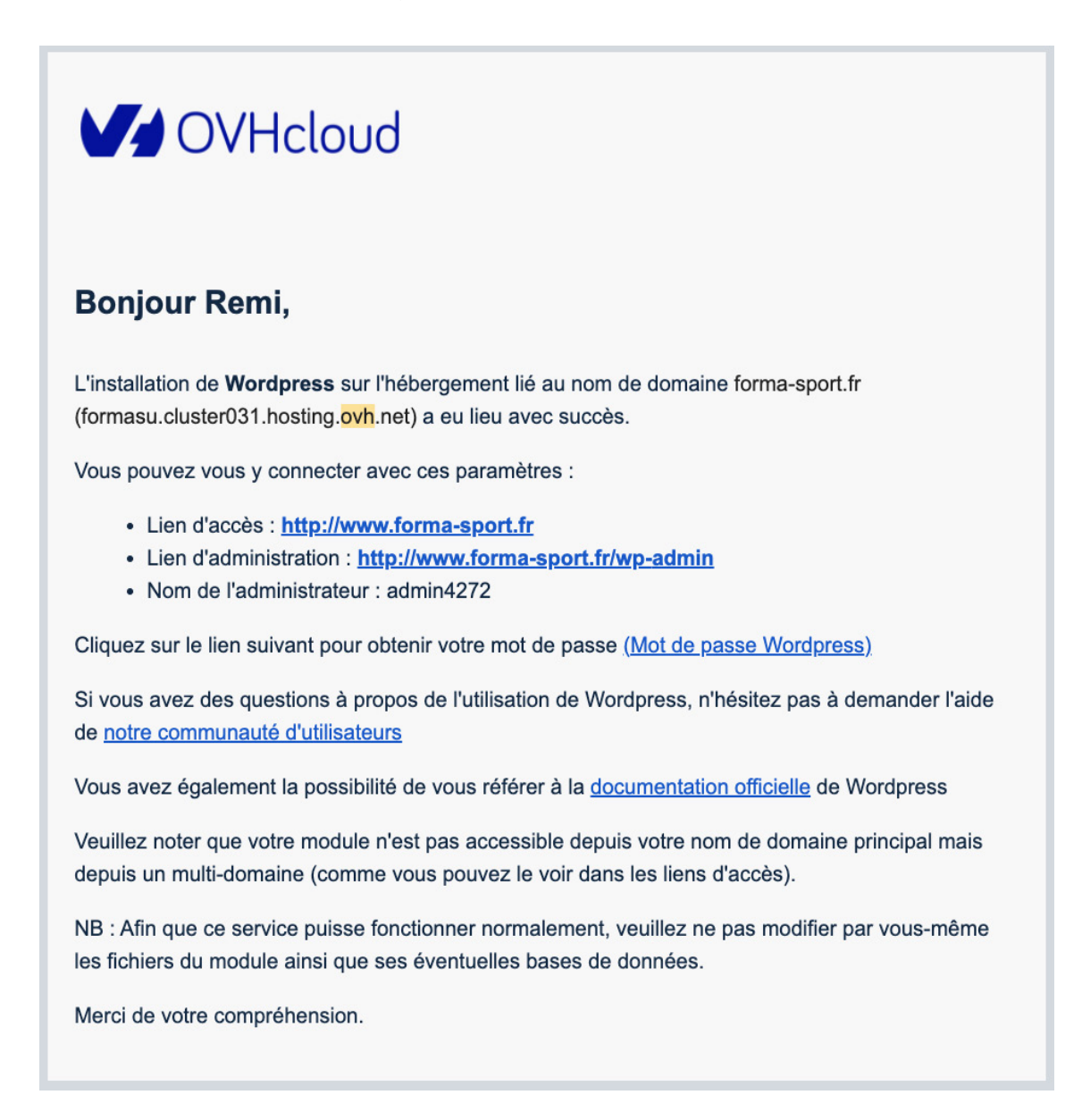

#### Félicitations, votre site a bien été installé !

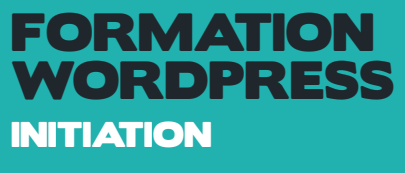

# PARAMÉTRER WORDPRESS

# ACCÈS À L'ADMINISTRATION DE VOTRE SITE

#### *COMMENT VOUS CONNECTER À VOTRE ESPACE PRIVÉ*

Pour vous connecter à l'administration de WordPress, entrez l'adresse de votre site et ajoutez « wp-admin » à la suite de l'url : Adresse du site: http://www.forma-sport.fr

Adresse du Back office : **http://www.forma-sport.fr/wp-admin/**

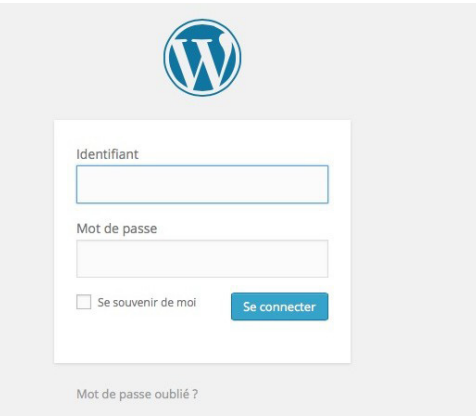

puis, renseignez votre login et mot de passe.

Une fois connecté vous êtes redirigé vers le tableau de bord (dashboard) Cette catégorie se divise en 2 rubriques:

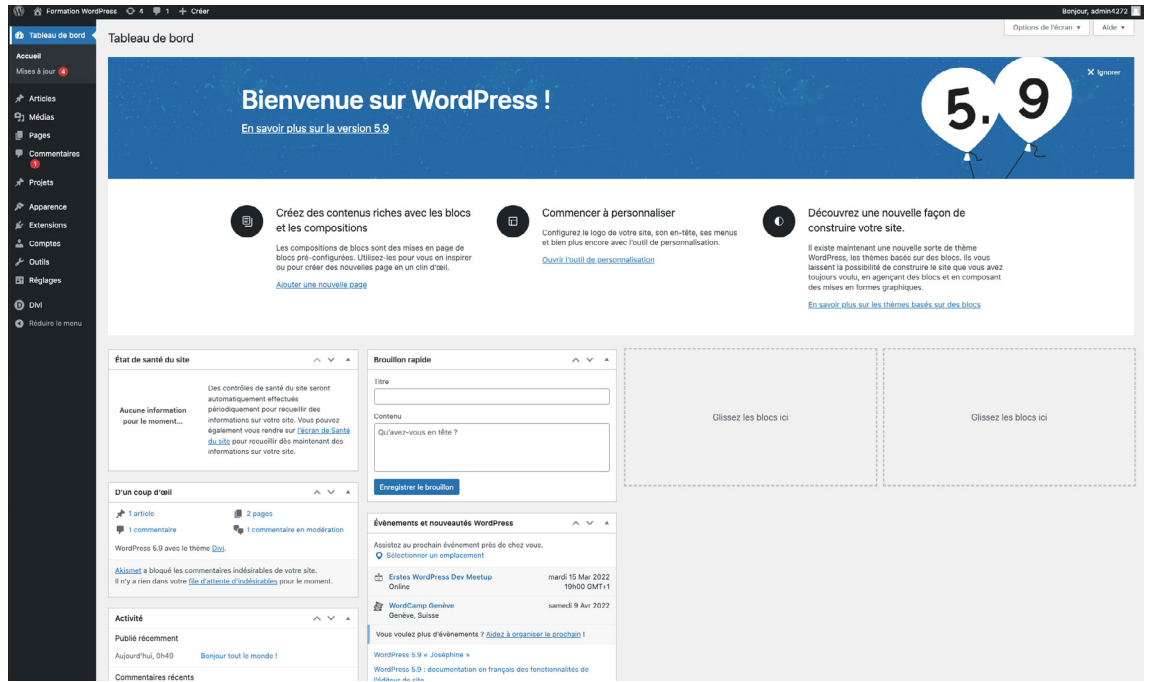

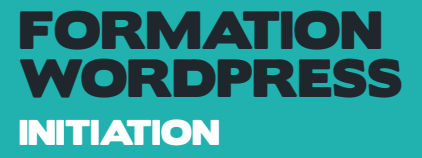

Accueil: c'est la page d'accueil de la console d'administration de WordPress ! Retenez simplement qu'il affiche un certain nombre d'informations par rapport à votre site internet, comme les commentaires récents, les sites qui parlent de l'un de vos articles et quelques statistiques générales de votre boutique e-commerce.

Mises à jour: permet de voir les différents composants de votre site Internet qui doivent être mis à jour. Pour éviter les soucis de sécurité avec votre site, faites régulièrement les

mises à jour listées sur cette page !

# INSTALLER LE PLUGIN REALLY SSL POUR ACTIVER VOTRE CERTIFICAT SSL

Dans la partie extension, recherchez et installez le plugin really ssl afin de valider votre certificat ssl. C'est grâce à lui que votre site passera en HTTPS et que vous obtiendrez le petit cadenas dans le navigateur, à gauche de votre nom de domaine.

Cette étape est indispensable, y compris si vous ne faites pas de e-commerce. Un site sécurisé permet en effet de protéger les données que vous envoyez sur votre site (à commencer par vos identifiants de connexion) et de mettre vos utilisateurs en confiance.

Aujourd'hui, tous les hébergeurs proposent un certificat SSL gratuitement via l'autorité de certification Let's Encrypt.

Une fois installé, activez le plugin puis modifiez vos adresses du site en passant de http à https... Pour cela allez dans l'onglet réglages puis général et faîtes les modifications.

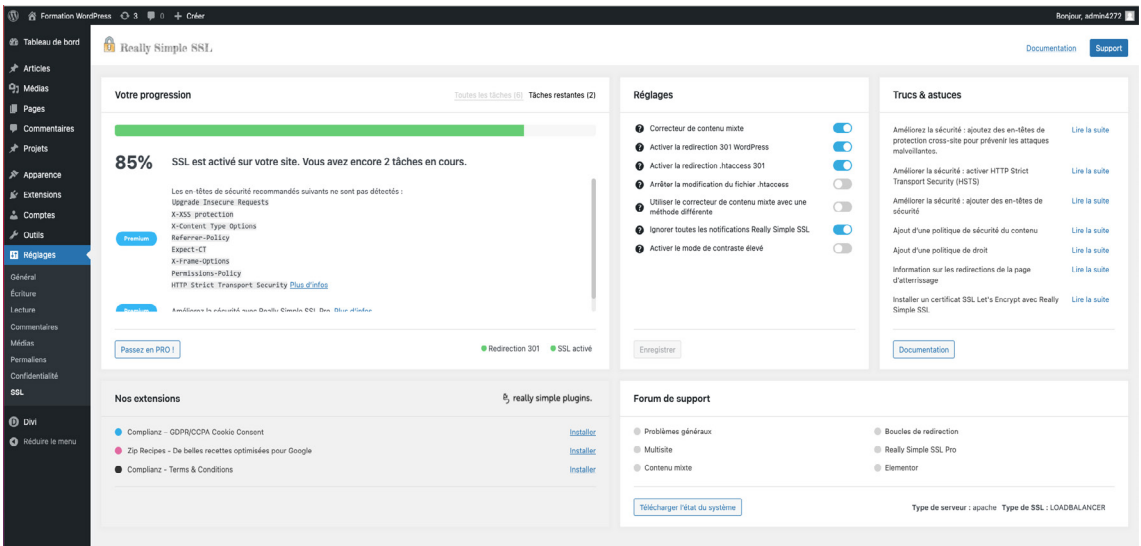

Faîtes bien les mêmes réglages que le visuel ci-dessus.

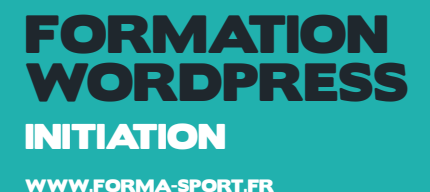

# LA GESTION DES CONTENUS

Le principal intérêt de l'administration de WordPress est de vous aider à publier et gérer vos contenus.

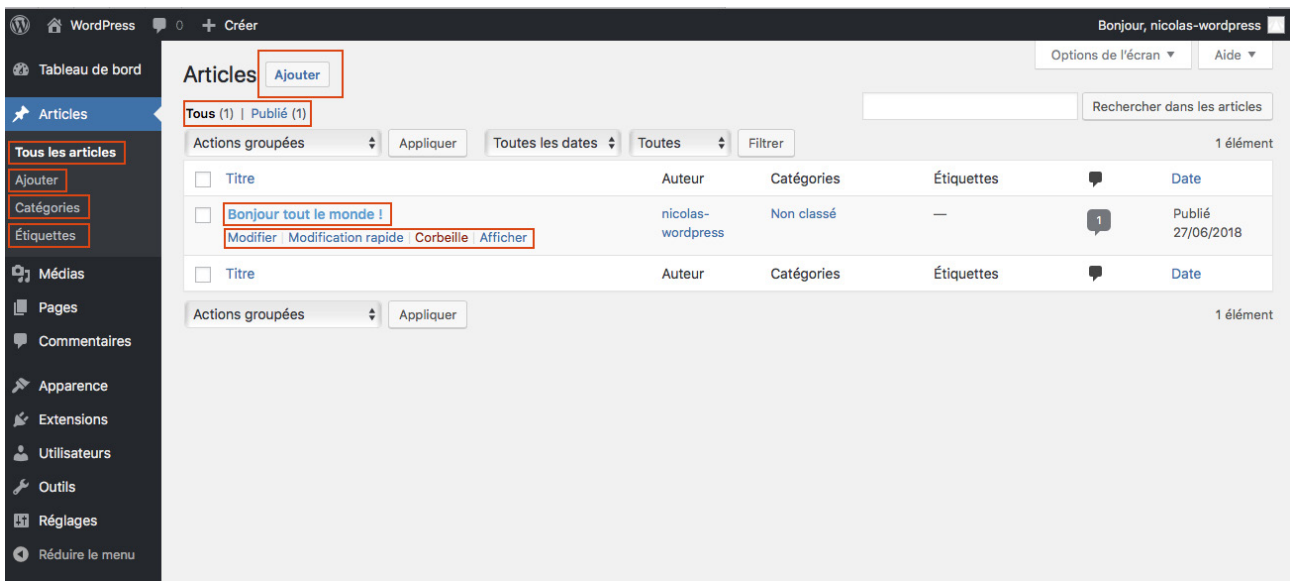

Il y a deux types de contenu dans WordPress : les contenus « posts » et les contenus « pages ». Les posts sont par défaut des articles de blog, mais il est possible de créer des types de post personnalisés qui pourront correspondre à différents types de contenus, comme les réalisations d'un portfolio, des évènements ou les produits d'un catalogue.

La différence entre les pages et les posts se trouve dans leur temporalité. Les posts sont attachés à une date précise de publication, ils sont classés par catégories dans un ordre chronologique tandis que les pages ont un caractère permanent et peuvent être hiérarchisées en sous-pages.

#### *LES ARTICLES - LA PAGE DE LISTING*

Cette page liste tous vos posts. Dans le listing vous retrouvez des liens sur chaque élément. Vous pouvez modifier, supprimer ou accéder au post. Ajouter un nouveau post en cliquant sur « ajouter » en haut de la page, ou « ajouter » dans le menu principal.

Le menu principal vous donne également accès aux listing des catégories ainsi qu'aux étiquettes (tags), de vos posts. Ces pages fonctionnent sur le même principe que les posts. Vous pouvez aussi créer rapidement des catégories et des tags depuis la page d'article.

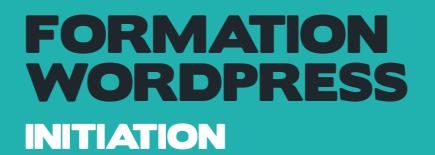

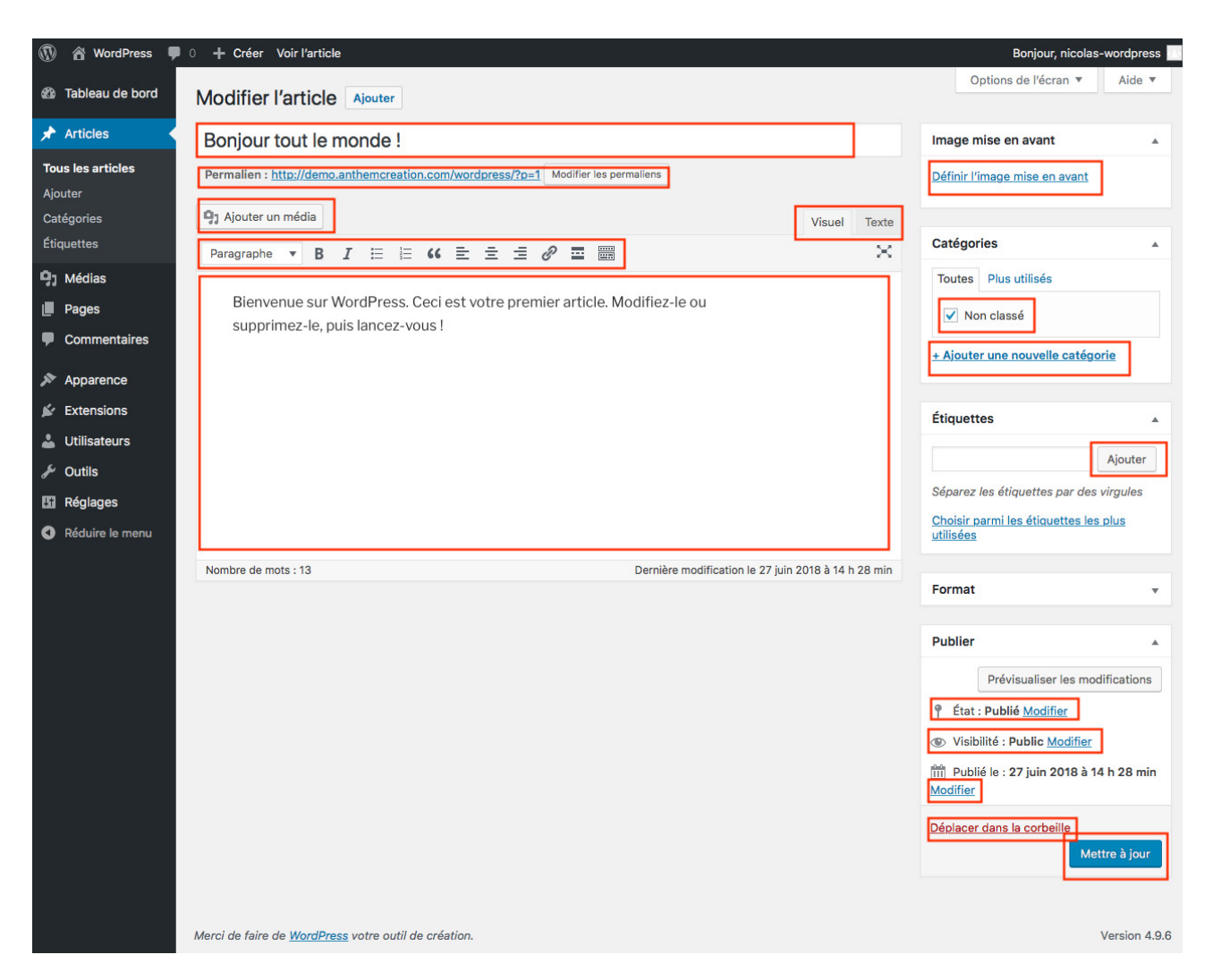

#### *LES ARTICLES - LA PAGE DE POST*

#### L'ÉDITEUR DE TEXTE

C'est ici que vous choisissez le titre et travaillez le contenu principal de l'article. Le permalien ou « permalink » est l'url de votre article ou page, vous pouvez le modifier afin qu'il réponde au mieux aux contraintes de SEO.

Si vous modifiez un permalien d'un contenu déjà publié, pensez à faire une redirection.

L'éditeur de texte permet un formatage du contenu et l'ajout de médias. A cet effet, une barre d'outil permet de créer des liens, d'aligner le texte, de choisir la taille des titres ou encore d'ajouter des images.

A noter qu'il y a deux modes d'édition que l'on peut choisir en haut à droite du champ de saisie principal.

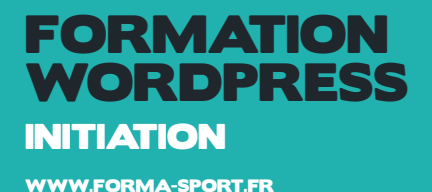

Il s'agit du mode visuel et du mode texte. Le mode visuel est un aperçu du rendu final. Le mode texte permet de formater le contenu manuellement de façon plus précise.

#### L'IMAGE À LA UNE

L'image à la une représente votre article, la plupart des thèmes l'utilisent comme aperçu dans les listings de post et l'affichent en entête du post.

#### LES CATÉGORIES

Cette boite permet de choisir une ou plusieurs catégories et d'en créer de nouvelles.

#### LES ÉTIQUETTES (TAGS)

A l'instar des catégories, les étiquettes permettent de lier et regrouper des posts sur des pages de « tag ».

#### LA PUBLICATION

La boite « publier » regroupe les options pour gérer l'état et la visibilité des publications.

L'état du post peut être en brouillon, en attente de relecture ou publié. La visibilité détermine si le post est privé, accessible par mot de passe ou public. S'il est en privé il sera visible seulement par les administrateurs.

#### *LA BIBLIOTHÈQUE DE MÉDIAS*

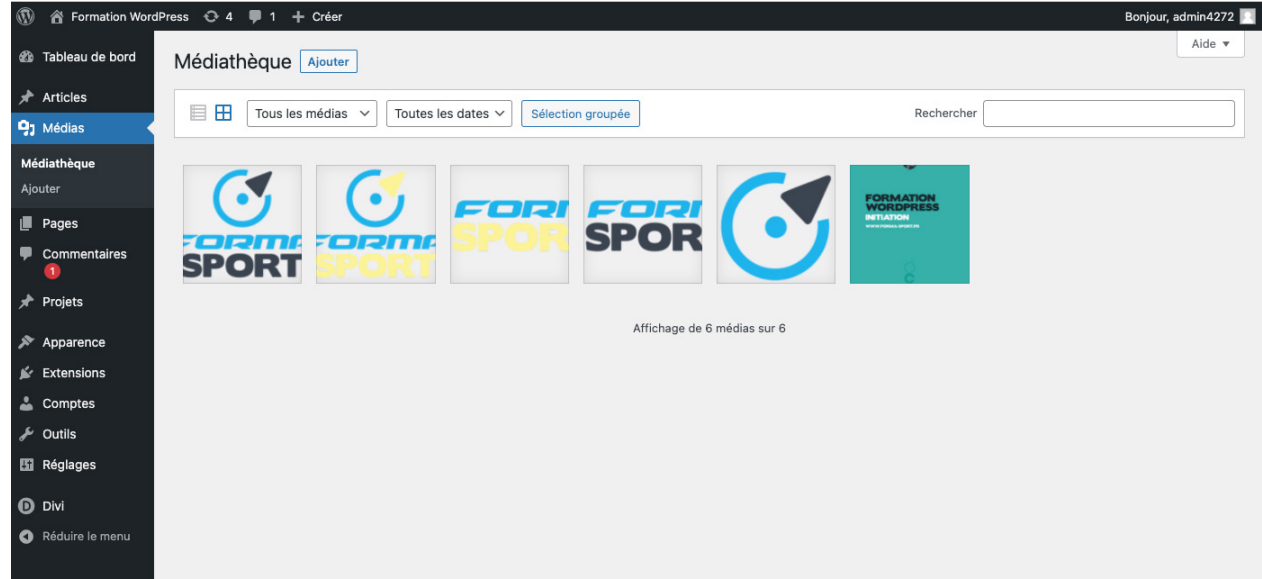

Une des fonctionnalités incontournables de l'administration de WordPress est la bibliothèque, qui regroupe tous vos médias. Vous pouvez y accéder soit depuis le menu principal soit depuis l'éditeur de texte de l'article en cliquant sur « Ajouter un média ».

Une fois sélectionnés, vous pouvez optimiser vos fichiers en modifiant la taille et les meta données.

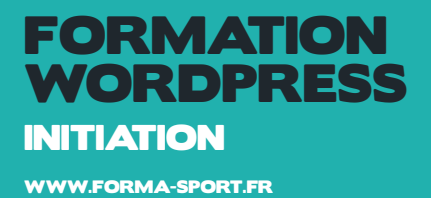

Vous pouvez rapidement recadrer une image depuis cette page. Pour ce faire, cliquez sur le bouton sous l'image « modifier l'image ». Votre image originale ne sera pas modifiée.

- 1 Sélectionner la zone de l'image à recadrer (en cliquant directement dans l'image)
- 2 Valider le recadrage en cliquant sur l'icone de recadrage (le premier à gauche)
- 3 Cliquer sur enregistrer

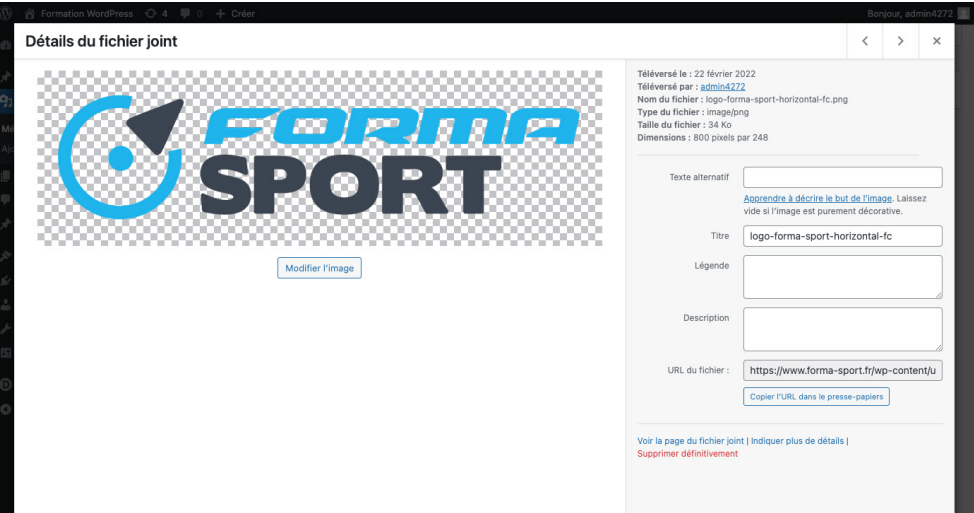

#### *LES PAGES*

Les pages fonctionnent comme les articles et présentent par défaut les mêmes options d'édition. Nous reviendrons par la suite sur la création des pages avec le builder DIVI.

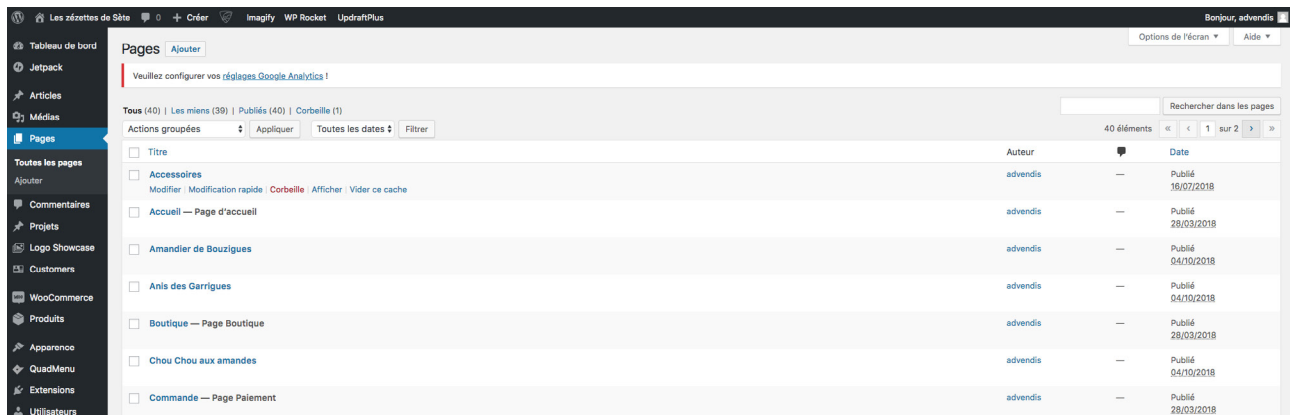

#### *LES MENUS*

Cette page permet de créer des menus et de les associer à des emplacements de votre thème. Pour créer un menu il suffit de choisir des éléments disponibles dans la colonne de gauche et de les ajouter au menu. Plusieurs types d'éléments sont disponibles : Les pages, les articles, les catégories et les liens personnalisés.

FORMATION WORDPRESS INITIATION

WWW.FORMA-SPORT.FR

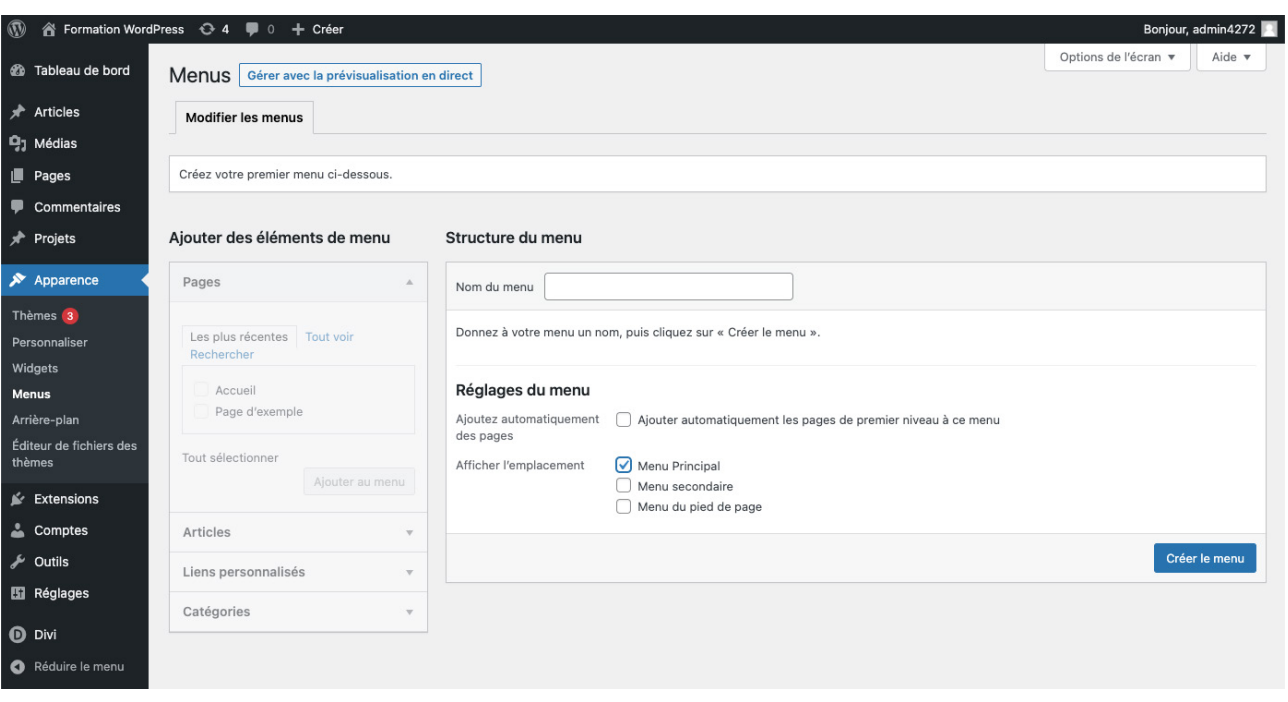

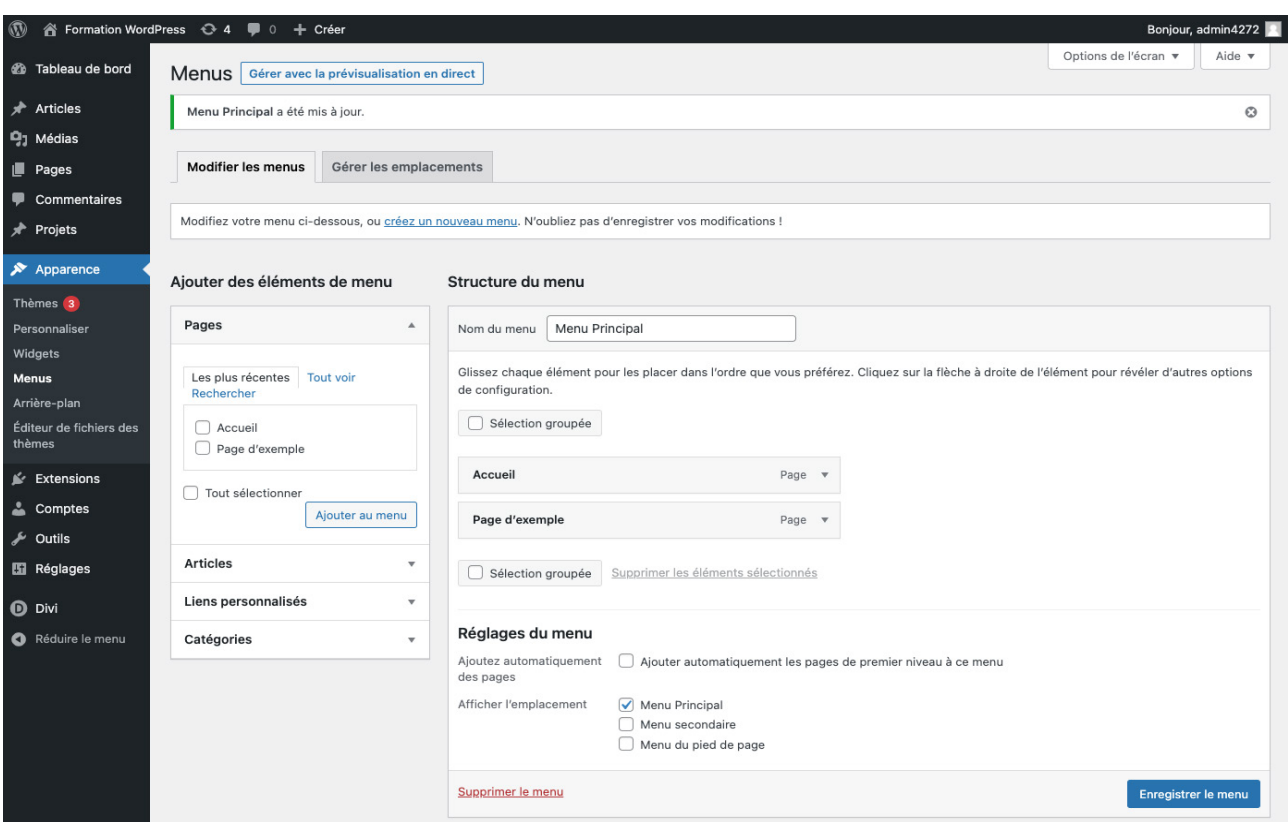

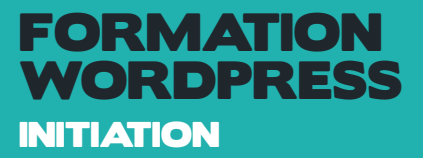

#### *EXTENSIONS*

La page extension permet de gérer les extensions installées. Vous pouvez activer, désactiver ou supprimer vos extensions.

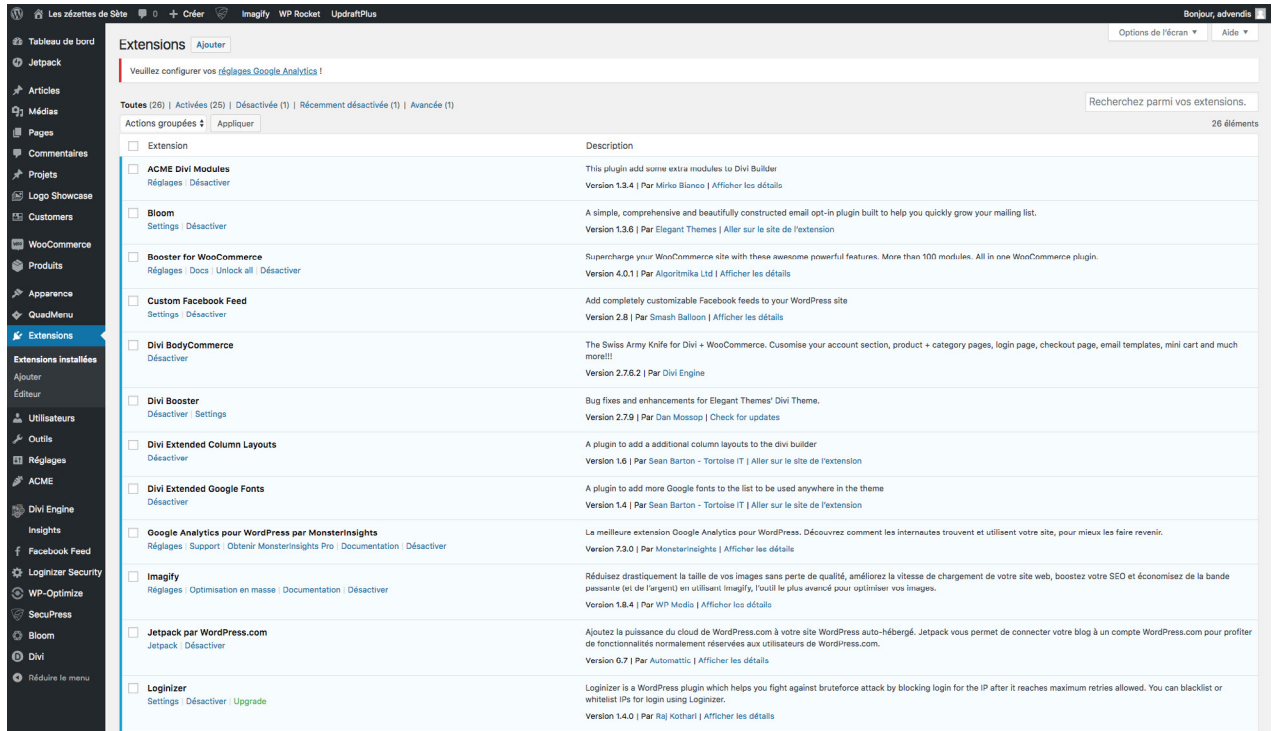

Lorsque vous souhaitez ajouter une extension, vous avez deux options : Utiliser l'outil de recherche du dépôt officiel WordPress ou bien uploader un fichier .zip contenant votre extension.

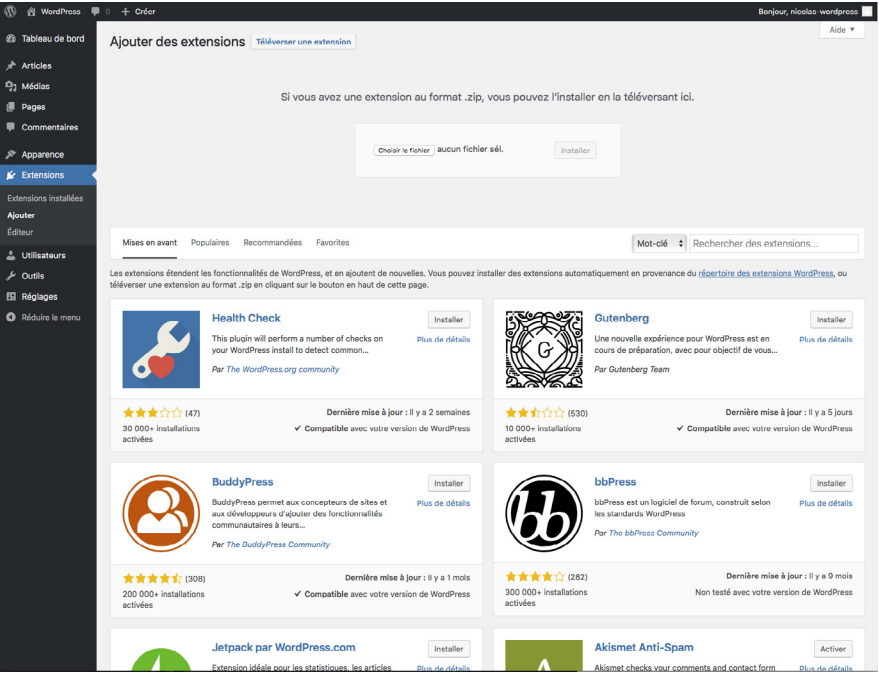

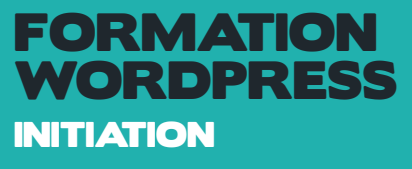

#### *UTILISATEURS*

WordPress permet de gérer les utilisateurs avec des droits d'accès différents selon le type d'utilisation.

Administrateur : L'administrateur a tous les droits pour gérer le contenu et les paramètres du site. Editeur : L'éditeur a tous les droits pour gérer le contenu. Il peut créer et modifier les pages, articles, et commentaires.

Auteur : L'auteur a accès en lecture seule aux articles. Il peut créer et publier ses propres articles. Contributeur : Le contributeur peut créer et modifier des articles, mais ne peut pas publier. L'abonné : L'abonné peut laisser des commentaires et modifier son profil.

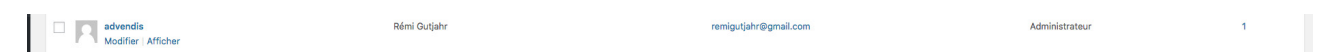

Si vous êtes administrateur vous pouvez ajouter un utilisateur simplement en renseignant un identifiant, un mail et un mot de passe. (Attention l'identifiant ne pourra pas être modifié une fois l'utilisateur créé.)

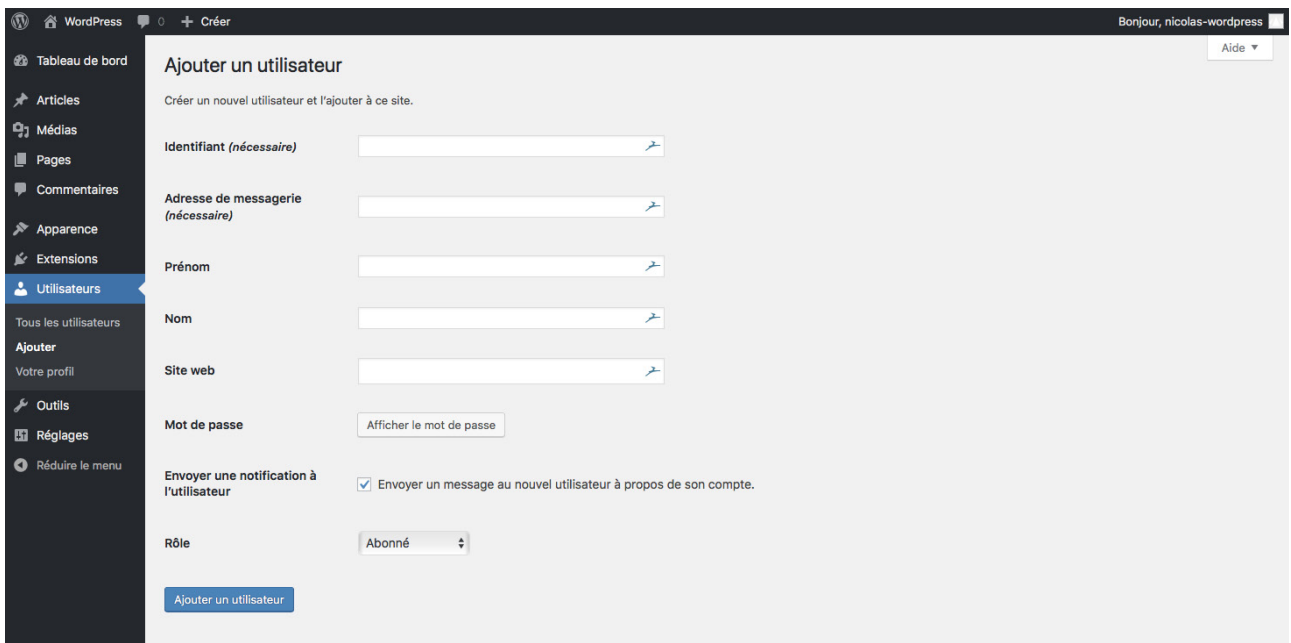

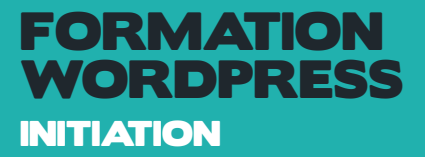

### *RÉGLAGES*

La page de réglage regroupe les paramètres et options de WordPress comme le nom et le slogan du site, l'adresse d'administration de WordPress, et aussi les réglages de pemaliens de commentaires et de médias. Tout comme sur la page d'options, cette page regroupe également des réglages d'extensions tierces.

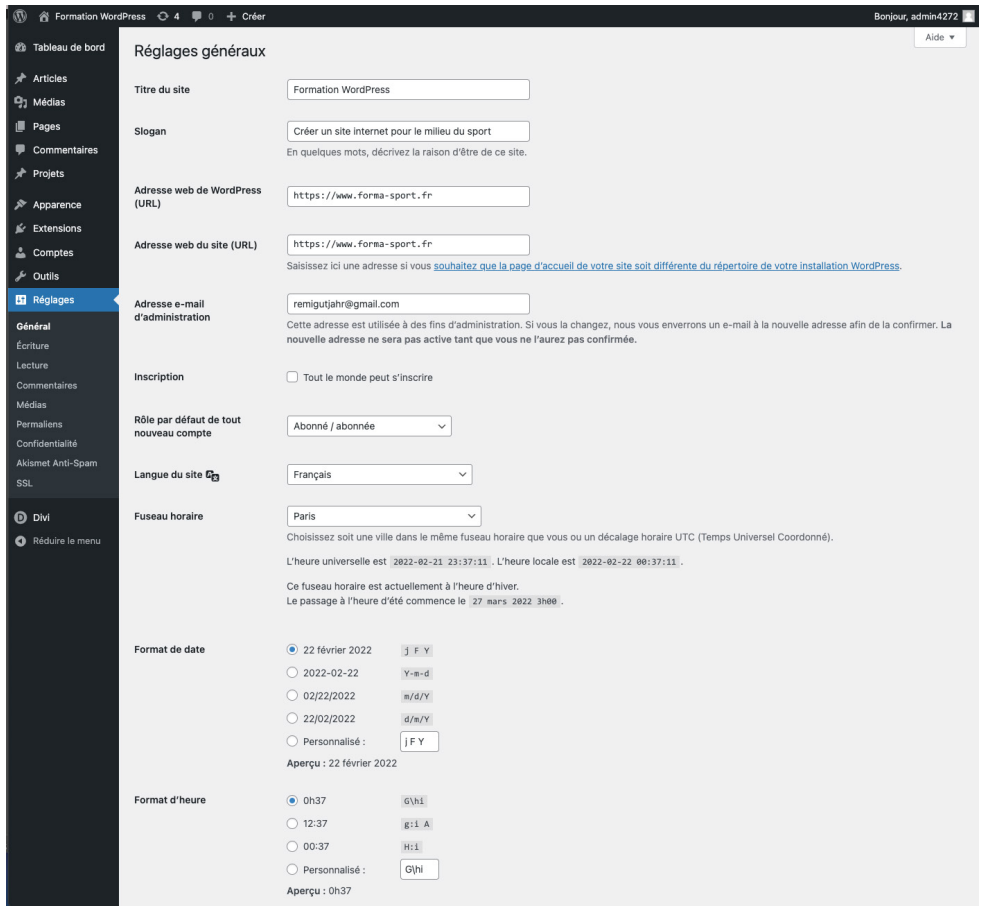

Je vous invite à ne pas modifier ces paramétrages car ils ont été déjà fait. Certains régalges comme le nom du site, si vous le modifiez vous pourrez ne plus retrouver votre site...

Cette catégorie rassemble tous les réglages de WordPress. Si vous installez des extensions (plugins), c'est également ici que vous pourrez les configurer. Les réglages de base de WordPress sont organisés en 6 rubriques :

Général: permet de modifier le titre du site, le slogan du site et l'adresse mail du site.

Écriture: cette rubrique n'est pas vitale pour débuter avec WordPress.

Lecture: permet de configurer la page d'accueil du site et de choisir s'il doit être référencé dans les moteurs de recherche.

Discussion: permet de configurer tout ce qui concerne les commentaires. C'est ici que vous pouvez choisir d'afficher les commentaires les plus récents ou anciens en premier.

Médias: permet de configurer les médias (la taille par défaut des images, la manière dont les médias sont classés sur le serveur, etc.).

Permaliens: permet de personnaliser la structure des liens qui s'affichent dans la barre d'adresse.

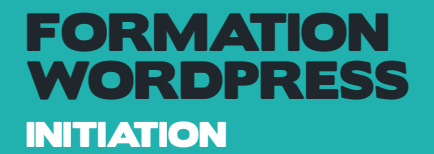

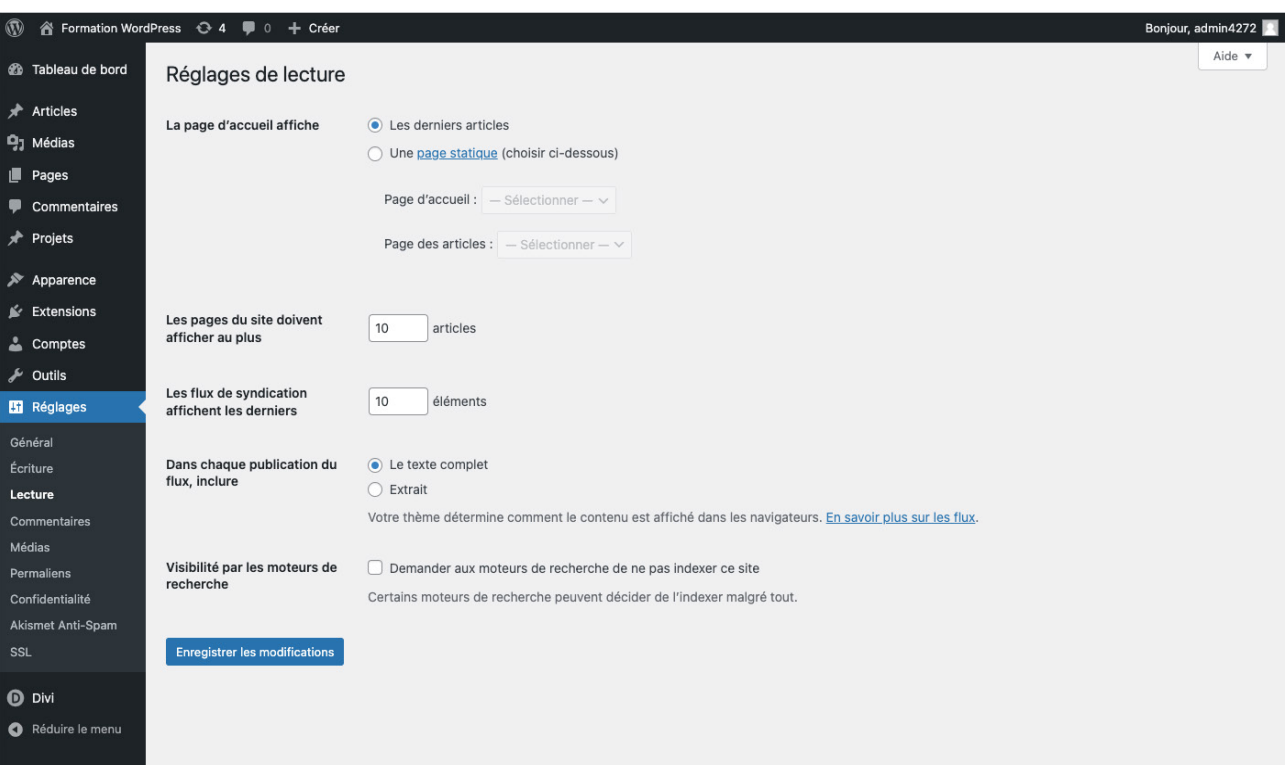

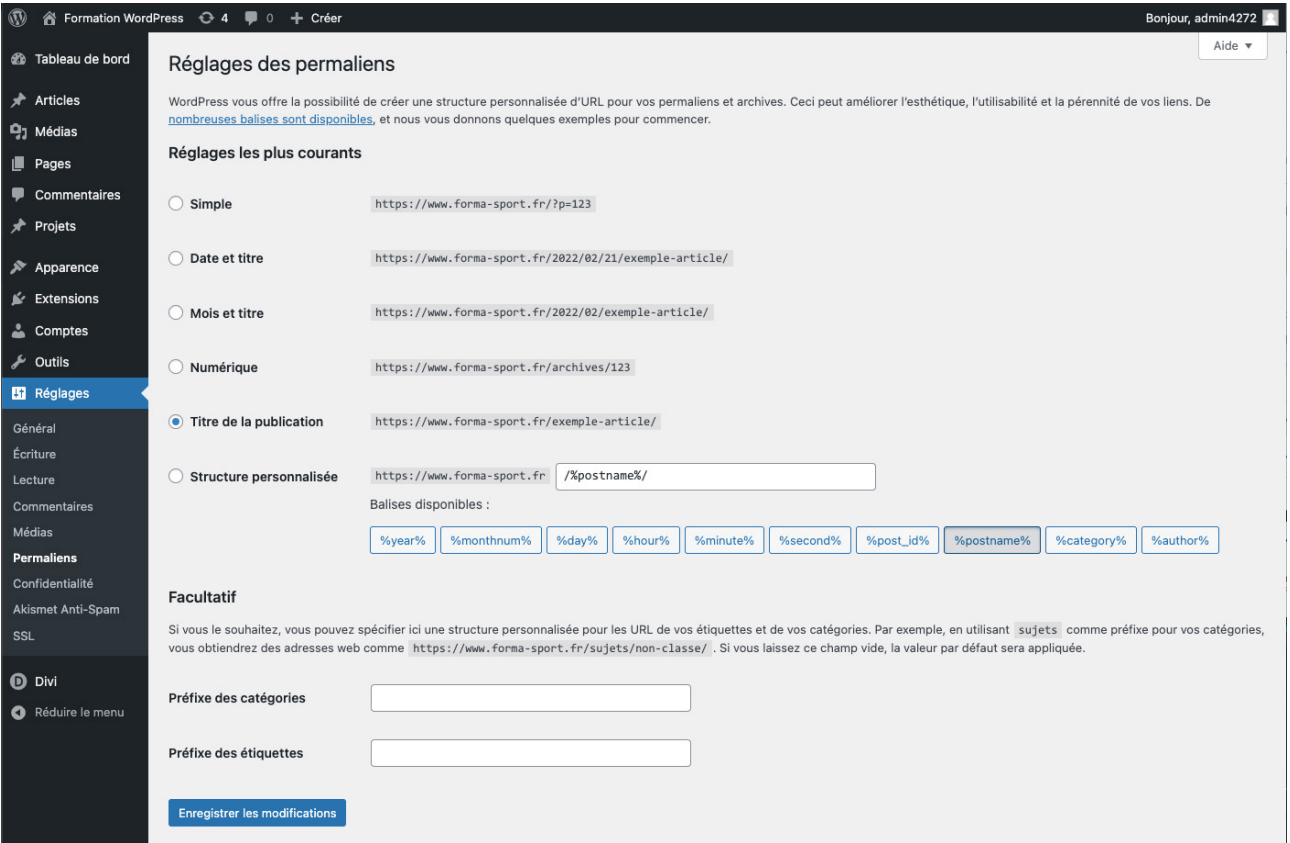

21

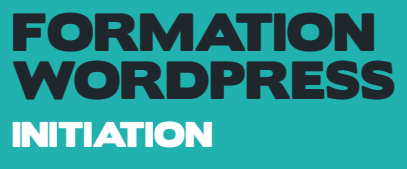

# L'INTERFACE DIVI

# OPTIONS DU THÈME

En bas de la barre latérale gauche de votre administration de site, nommé « Divi ».

Lorsque vous passez la souris sur cet onglet, des sous-éléments apparaissent dont l'onglet « options du thème ».

Si vous cliquez sur cet onglet, vous allez arriver sur un écran aux couleurs de Divi qui vous proposera de nombreux éléments à paramétrer. Nous allons commencer par l'onglet GÉNÉRAL :

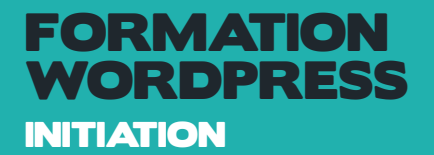

#### *ONGLET GENERAL*

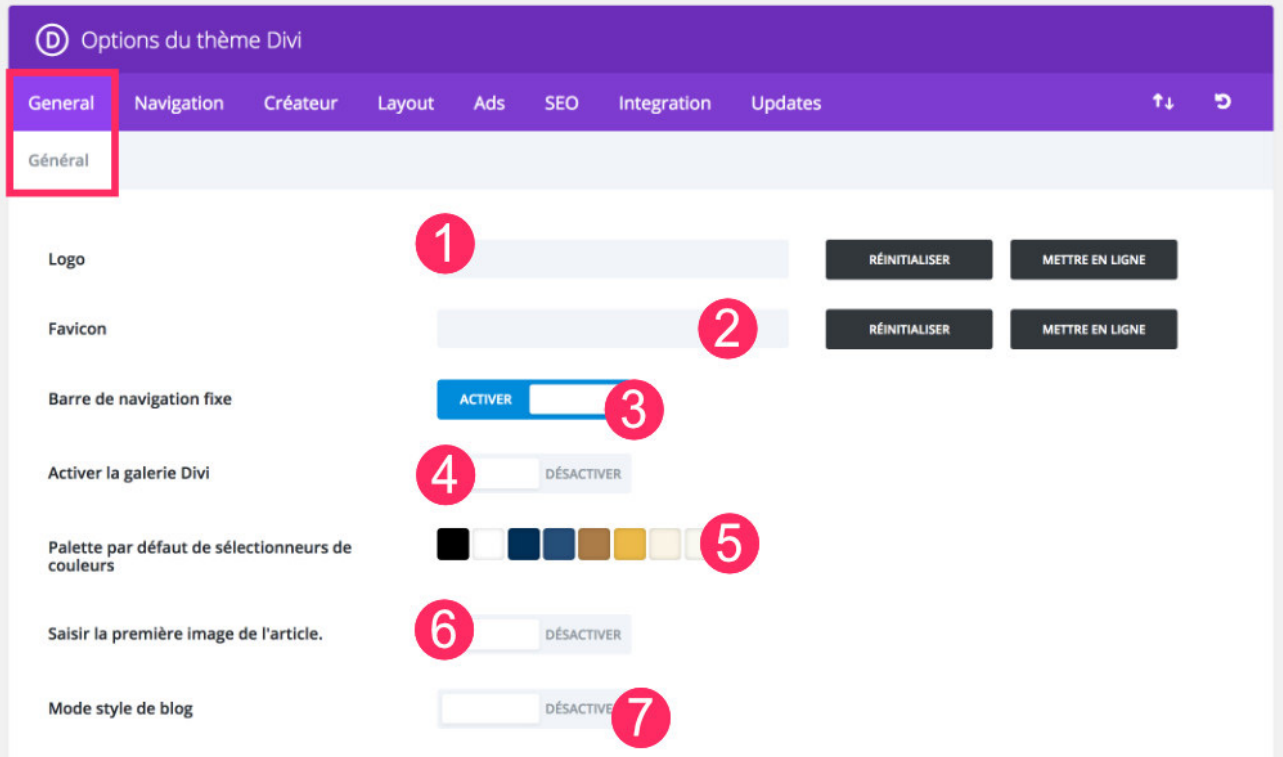

1 – Logo => C'est ici que vous pourrez télécharger le logo de votre site. En cliquant sur « Mettre en ligne », vous accèderez à votre bibliothèque et vous pourrez choisir votre logo. Si votre bibliothèque de médias ne contient pas encore votre logo, vous pourrez le téléverser depuis votre ordinateur (depuis l'onglet « envoyer des fichiers »).

2 – Favicon => Le Favicon est le petit icône représentant votre logo dont se sert les navigateurs web, comme Chrome ou Firefox, pour illustrer votre site dans sa barre d'adresse. En cliquant sur « mettre en ligne », vous pourrez le télécharger depuis votre bibliothèque de médias ou depuis votre ordinateur. Veuillez noter que ce Favicon peut être défini dans un autre endroit, sans passer par le menu des options de Divi car WordPress propose également cette option dans le menu apparence > personnaliser > paramètres généraux > identité du site.

3 – Barre de navigation fixe => par défaut, la barre de navigation fixe est activée, si vous désactivez cette option, votre menu principal – situé en haut de l'écran – apparaitra uniquement lorsque le visiteur descend plus bas dans votre page (au scroll).

4 – Activer la galerie Divi => tous les sites WordPress peuvent faire apparaitre une galerie d'image mais le thème Divi vous propose de remplacer le style par défaut de WordPress par son propre style. Pour cela, il suffira d'activer cette option.

5 – Palette de couleurs par défaut => lorsque vous travaillez sur un projet web, vous avez des codes couleurs à respecter et cette option vous permet de pré-définir jusqu'à 8 couleurs. C'est très intéressant puisque vous pourrez les utiliser facilement dans tout votre site, à chaque fois que le Divi Builder vous propose de choisir une couleur. Non seulement vous ne vous tromperez pas de nuance mais en plus vous gagnerez un temps fou.

6 – Saisir la première image de l'article => voici une autre option importante. Si cette option est acti-

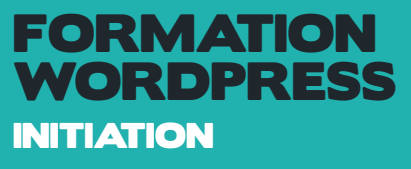

vée, « l'image à la une » de chaque article sera remplacée par la première image contenue dans votre article. Si vous désactivez cette option, la vignette de votre article correspondra bien à « l'image à la une » que vous aurez téléchargé via le champ « image mise en avant » situé en bas à droite de chacun des articles WordPress.

7 – Mode style de blog => c'est une drôle de traduction, je vous l'accorde… En fait, cette option ne devrait pas être activée pour des questions de SEO (référencement naturel). Divi utilise les extraits de vos articles mais si vous préférez afficher la totalité du contenu de vos articles (dans les archives, la page blog etc…) alors, vous devrez l'activer (j'insiste, ce n'est pas recommandé).

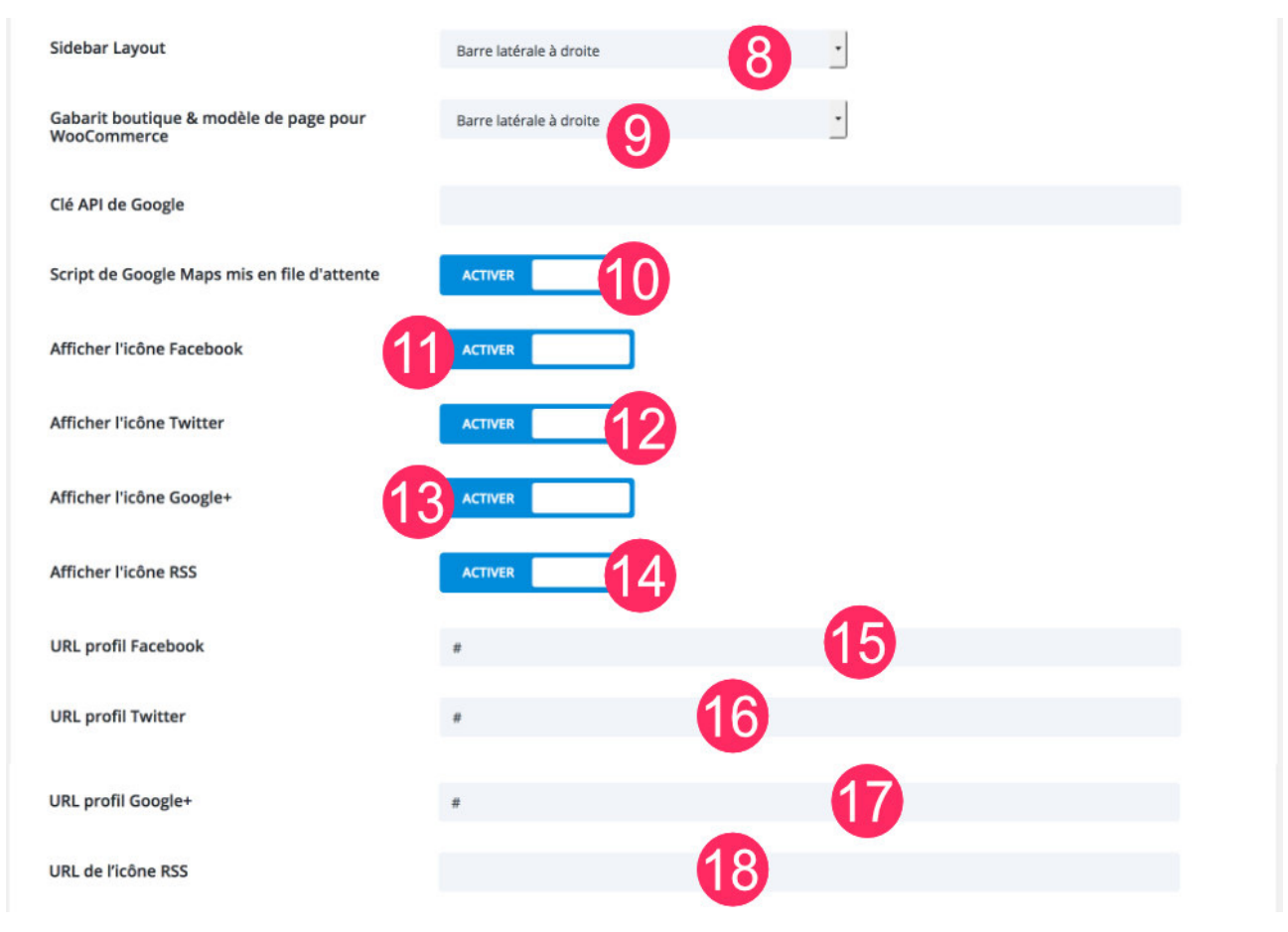

8 – Sidebar Layout et 9 – Gabarit boutique => dans ces deux options, vous pourrez choisir l'emplacement de votre barre latérale de blog et de boutique (sidebar). Vous déciderez alors de la faire apparaitre à droite ou à gauche.

10 – Clé API et Script de Google Map => si vous utilisez un compte développeur de Google pour vos cartes (Google Map), vous pourrez saisir ici votre clé API et décider de mettre les script en file d'attente pour améliorer la performance de votre site.

De 11 à 14 – Icônes des réseaux sociaux => pour chaque réseau social, vous pouvez décider de faire apparaitre son icône en pied de page de votre site. Par défaut, seuls 4 icônes sont disponibles : Facebook, Twitter, Google+ et Flux RSS. Si vous avez besoin de plus d'icône, il faudra alors « trafiquer le code de Divi » => lire cet article pour ajouter de nouveaux icônes dans le footer.

De 15 à 18 – URL des réseaux sociaux => en fonction des icônes que vous aurez activé dans les étapes de 11 à 14, vous devrez saisir les URL correspondantes. Concernant le flux RSS de votre site, vous pourrez saisir l'adresse suivante : https://mon-site.com/feed

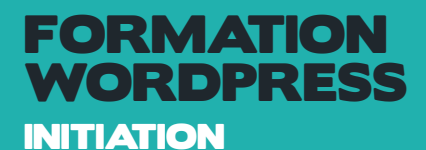

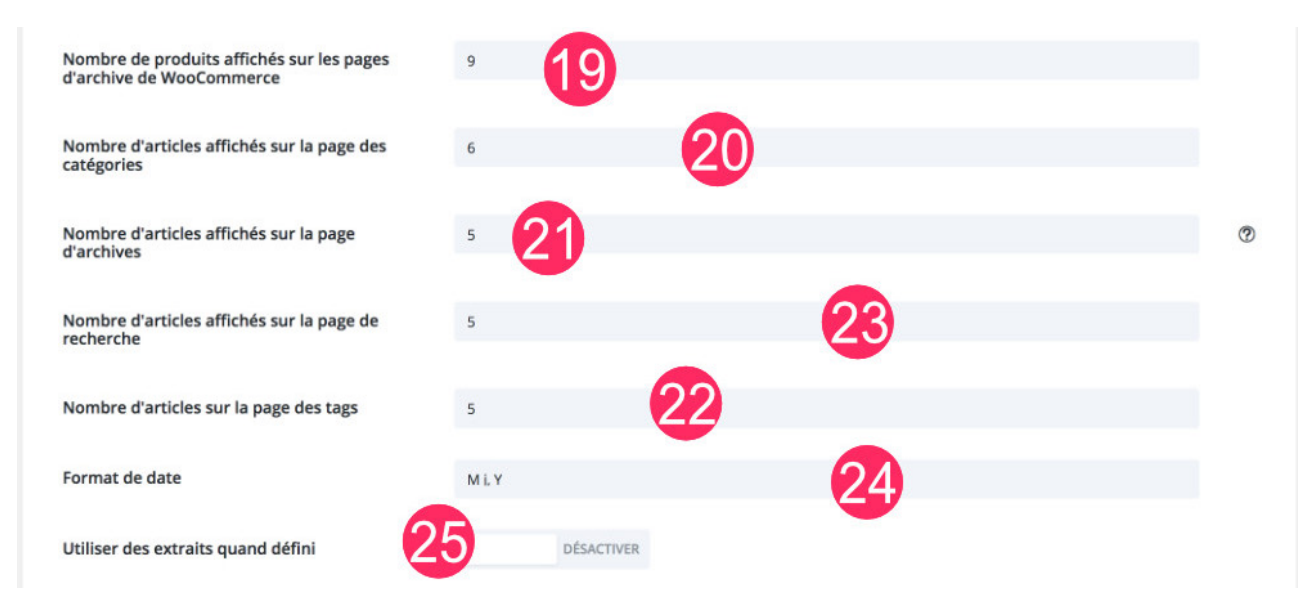

De 19 à 23 – le nombre des archives => les pages d'archives sont des pages générées automatiquement par WordPress. Que ce soit les archives de vos produits e-commerce, les archives de catégories, la page de recherche ou les archives de tags, Divi vous propose de paramétrer page par page le nombre d'élément à afficher. Pour une question de SEO, il est conseillé de ne pas restreindre de trop ce nombre. N'hésitez donc pas à afficher 20, 30 ou même 50 éléments par archives. Cela évitera aux robots d'indexer un trop grand nombre de sous-page.

24 – Format de la date => vous pouvez définir ici le format de la date de vos articles. Cette date est affichée un peu partout sur votre blog (dans l'article, dans l'extrait etc…). Le format par défaut est M j,Y ce qui donne Jan 2, 2018. Si vous choisissez le format j F Y ça donnera 2 janvier 2018.

25 – Utilisation des extraits => si vous désactivez cette option, vos extraits ne seront pas utilisés. Pour savoir où vous devez saisir les extraits de vos articles, il faut veiller à activer une option de WordPress lorsque que vous vous trouvez dans l'édition d'un article. En haut de votre écran, à droite, il y a un petit onglet nommé « options de l'écran ». Ouvrez-le et cochez « extrait ». À partir de ce moment-là, tous vos articles afficheront un nouveau champ pour saisir l'extrait.

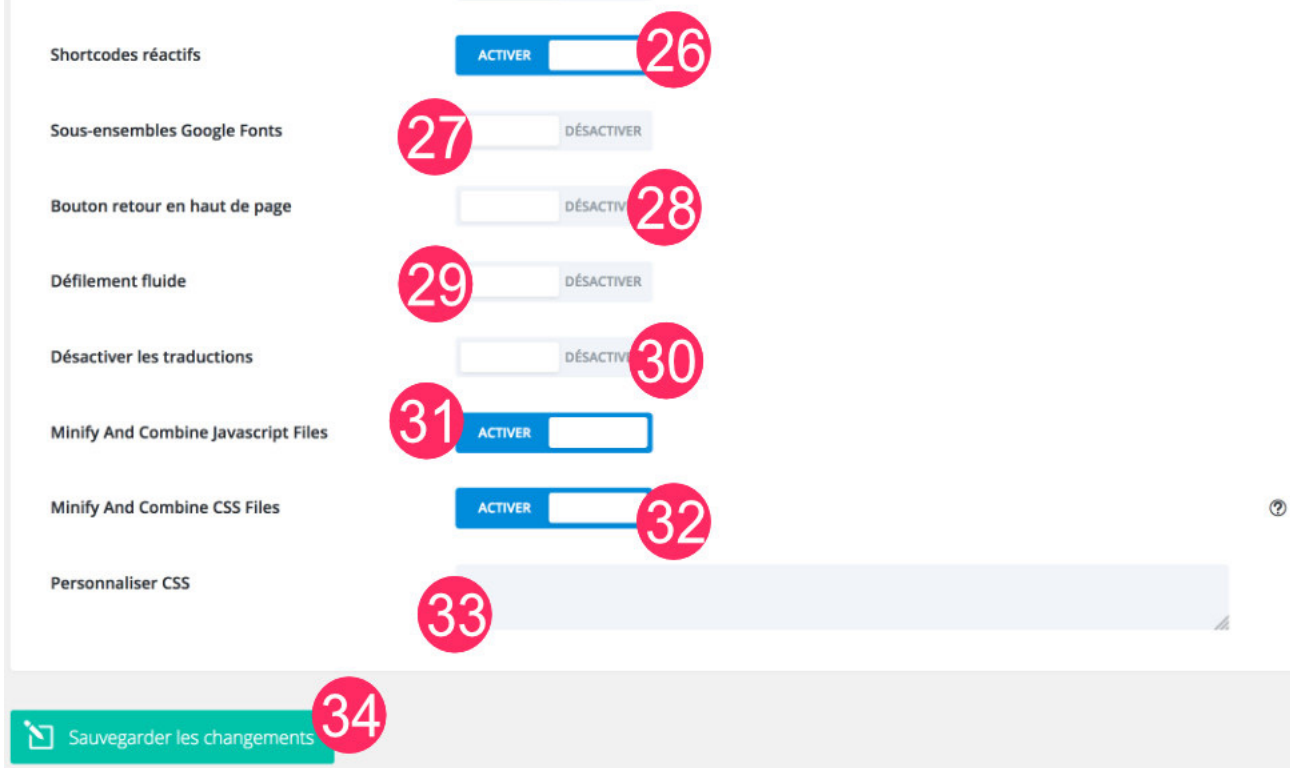

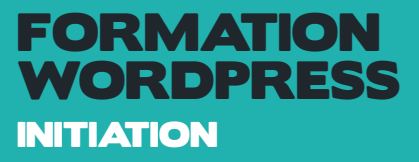

26 – Shortcodes réactifs => activer l'option « shortcodes réactifs » permet d'afficher les éléments de shortcode de manière responsive, c'est à dire adaptable à tous les écrans.

27 – Sous-ensemble Google Fonts => cette fonctionnalité active les polices de Google pour les autres langues que l'anglais.

28 – Retour haut de page => il s'agit de l'option pour activer ou désactiver le petit bouton situé en bas à droite de votre site et permettant de remonter facilement et rapidement en haut de page.

29 – Défilement fluide => je ne sais pas trop si cette option est importante, elle permettrait de proposer un défilement plus fluide lorsqu'on scrolle à l'aide de la souris…

30 – Désactiver les traductions => certaines « strings » peuvent être traduites si vous activez cette option.

31 – Javascript => cette option permet de minifier et de combiner certains fichiers de javascript afin d'améliorer la performance de votre site. C'est le genre d'option qu'offre un plugin de cache comme WP Rocket par exemple.

32 – CSS => pareil que pour le Javascript mais pour le CSS. En activant cette option, vous pourrez minimifier vos fichiers CSS afin d'améliorer la performance de votre site. Pour info : la MINIFICATION enlève tous les espaces et sauts de ligne contenus dans un fichier, que ce soit un ficher CSS ou JS. Il a été reconnu que la minification améliore le temps de chargement d'un site de quelques secondes, cela améliore donc la performance.

33 – Personnaliser CSS => ce champ n'est ni plus ni moins que le reflet de l'option de WordPress disponible depuis l'onglet Apparence > Personnaliser > CSS additionnel.

34 – Sauvegarder => une fois que vous aurez paramétré ce premier onglet, n'oubliez pas de sauvegarder vos changements.

#### *ONGLET NAVIGATION*

Le menu « navigation » est composé de 3 sous-onglets : « Pages », « Catégories » et « Paramètres Généraux ». Abordons tout d'abord le sous-onglet « Pages »…

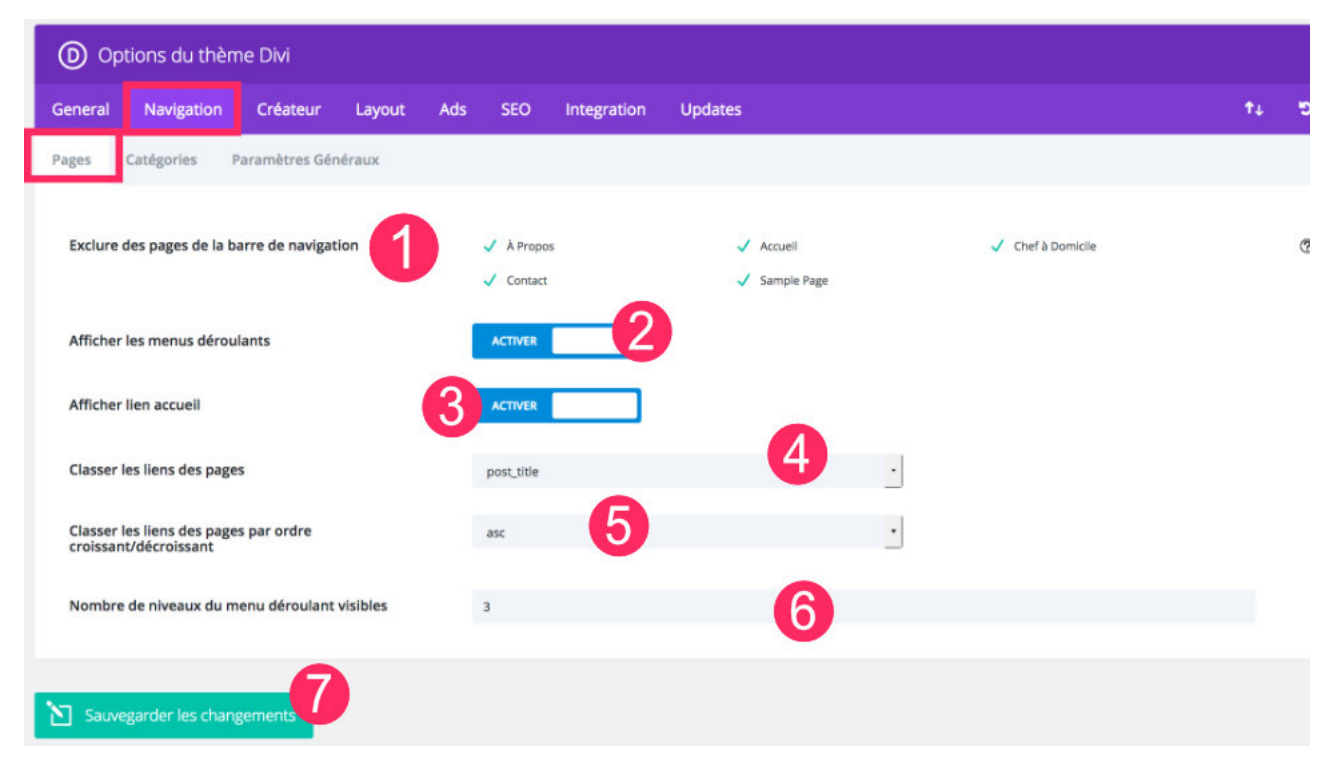

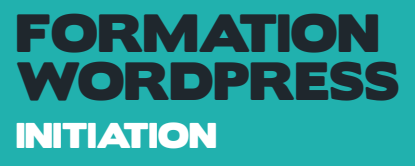

1 - Exclusion de pages : je ne sais pas trop si cette option est intéressante puisque pour organiser sa navigation, il vaut mieux passer par les options qu'offre WordPress depuis l'onglet Apparence > Menu 2 - Menus déroulants : si cette option est désactivée, les sous-pages contenues dans votre navigation principale ne seront pas activées. Seules les pages de premier niveaux seront prisent en compte. 3 - Lien d'accueil : activer cette option ajoute un lien vers votre page d'accueil, toutefois, si vous avez défini votre page d'accueil dans l'onglet Apparence > Personnaliser > Page d'accueil statique, cela créera un doublon.

4 - Classement des liens : cela vous permet de paramétrer l'organisation de tri des liens contenus dans votre navigation principale. Je le redis, cela n'a aucune valeur si vous paramétrez votre menu depuis l'onglet Apparence > Menu.

5 - Ordre de classement : idem que pour les classement des liens, il vaut mieux passer par l'onglet Apparence > Menu proposé nativement par WordPress.

6 - Nombre de niveaux dans les menus déroulants : les niveaux équivalent à la profondeur d'un menu. Tout dépend de combien de sous-éléments vous avez besoin dans votre menu principal.

7 - Sauvegarder : bien entendu, une fois que vous avez fait vos changements, n'oubliez pas de les sauvegarder.

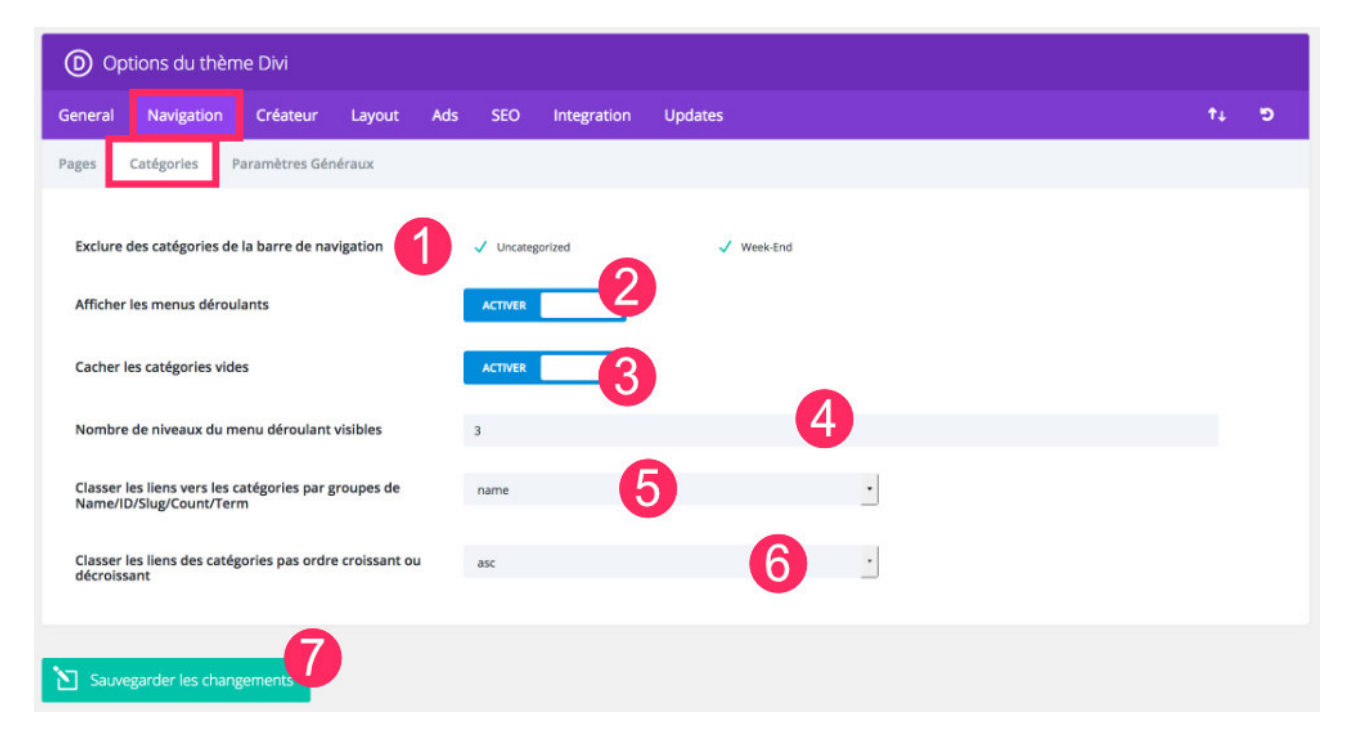

#### *ONGLET CATÉGORIES*

1 - Exclusion de catégories : tout comme les pages, il est possible d'exclure des catégories dans la navigation principale. C'est ici que vous pourrez les cocher ou les décocher. Cependant, il est est peut-être plus pertinent de faire cela depuis l'onglet Apparence > Menu proposé nativement par WordPress. 2 - Menus déroulants : si votre blog détient des catégories-enfant et que vous souhaitez les faire apparaitre automatiquement, vous pouvez activer cette option.

3 - Catégories vides : de manière automatique, vous pouvez afficher dans la navigation principale de votre site toutes les catégories qui contiennent des articles. Par défaut, les catégories qui ne contiennent aucun article ne seront pas affichées. Si vous désirez quand même les afficher, vous pouvez désactiver cette option.

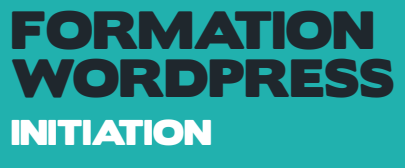

4 - Niveaux du menus déroulant : tout comme les menus déroulants des pages, vous pouvez décider de la profondeur du menu déroulant de vos catégories. Cela dépendra de votre organisation interne concernant les catégories parentes et enfant.

- 5 Classer les liens : vous pouvez filtrer le classement des liens de votre navigation de catégorie
- 6 Ordre de classement : de même que vous pouvez les classer selon un tri ascendant ou descendant.
- 7 Sauvegarder : n'oubliez pas de sauvegarder vos changements.

#### *ONGLET PARAMÈTRES GÉNÉRAUX*

Jusqu'à présent, les deux derniers onglets n'avaient pas beaucoup de valeur ajoutée mais les options disponibles depuis le sous-onglet « Paramètre Généraux » de « Navigation » sont plutôt importantes…

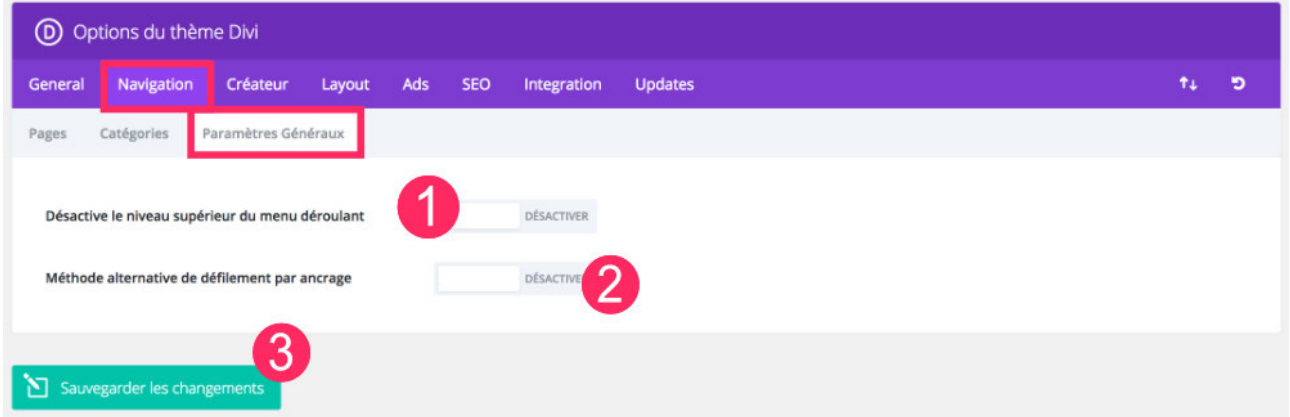

1 - Désactiver le niveau supérieur : si vous désactivez cette option, le niveau primaire d'un élément de votre navigation composé de plusieurs sous-éléments sera CLICABLE. Par exemple, sur ce blog, Astuces Divi, vous pouvez cliquer sur l'élément nommé « TOUT POUR DIVI » bien que ses sous-éléments soient clicables aussi. Si j'avais voulu que l'élément « TOUT POUR DIVI » ne soit pas accessible, j'aurais alors activé cette option.

2 - Méthode alternative de défilement : lorsque l'on crée une navigation par défilement, c'est à dire par SCROLL, on ajoute un ID CSS pour accéder à cette partie de l'écran. Toutefois, il arrive souvent que le titre soit coupé. En activant cette option, ça corrige le problème. Faites l'essai pour voir ! 3 - Sauvegarder : toujours pareil, n'oubliez pas de sauvegarder…

### *ONGLET CRÉATEUR*

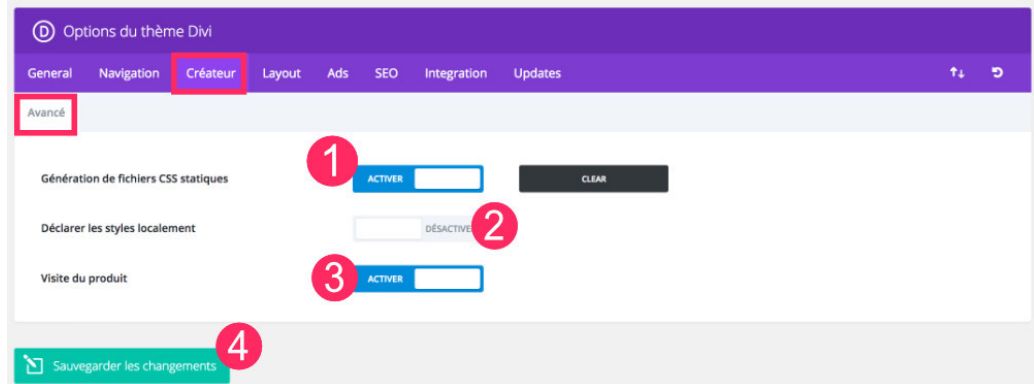

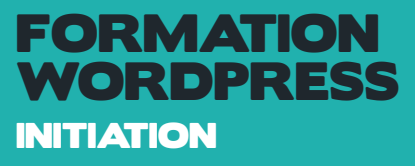

1 - Génération de fichier CSS : le fait d'activer cette option permet de gagner en performance, c'est à dire en rapidité. Les styles CSS générés par le Divi Builder seront mis en cache, comme le font les plugins de cache WP Rocket ou WP Super Cache

2 - Déclaration des styles : avec les versions précédentes du Divi Builder, les styles CSS des modules étaient affichés en ligne (inline) dans le pied de page. Activez cette option si vous souhaitez restaurer ce comportement.

3 - Visite du produit : il s'agit de la visite virtuelle du Divi Builder. Si vous l'activez, elle se lancera automatiquement à chaque activation du Divi Builder en mode visuel.

4 - Sauvegarder : toujours pareil, lorsque vous effectuez des changement, n'oubliez pas de les sauvegarder.

#### (D) Options du thème Divi General Navigation Créateur Layout Ads SEO Integration Updates Modèle d'article Modèle de page Paramètres Généraux Choisir les éléments à afficher dans la section in<br>vos articles Ä **D** Date Q Commentaire Afficher les commentaires dans les articles Mettre des vignettes dans les articles

### *ONGLET LAYOUT*

Sauvegarder les changer

1 - Section « info » des articles : vous pouvez choisir les éléments qui apparaîtront dans la section « info » de chaque article. C'est la zone, habituellement placée sous le titre de l'article, où sont affichées les informations générales. Il vous suffit de cliquer sur Auteur / Date / Catégories / Commentaires pour les activer ou bien de cliquer une seconde fois pour les désactiver.

2 - Commentaires dans les articles : si vous souhaitez que vos lecteurs interagissent avec vous, il est préférable d'activer la fonctionnalité de commentaire.

3 - Vignettes d'articles : les « vignettes dans les articles » sont une mauvaise traduction de « thumb » c'est à dire « thumbnail » soit « image à la une ». Si vous désactivez cette option, l'image n'apparaitra pas en haut de l'article mais votre « image à la une » sera quand même utilisée lors des partages de vos articles sur les réseaux sociaux. Par exemple, sur les articles de Astuces Divi, j'ai volontairement décidé de ne pas faire apparaitre les « images à la une » car elles sont redondantes avec le titre de l'article. Si vous utilisez de superbes photos en guise « d'image à la une », cela peut être intéressant de les faire apparaitre. 4 - Sauvegarder : n'oubliez pas d'enregistrer vos changements.

ь

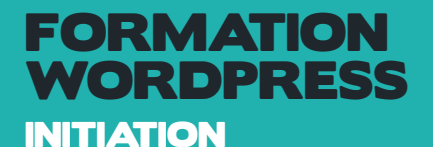

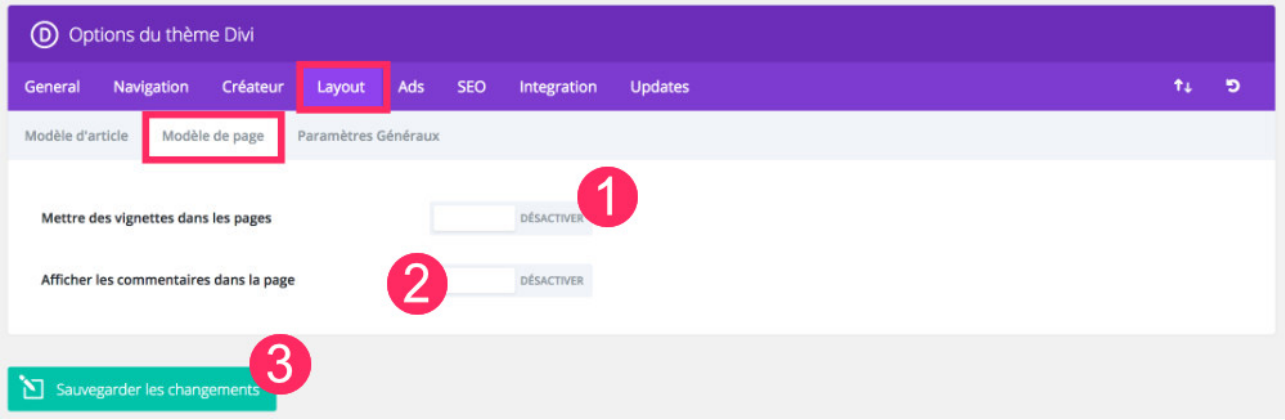

1 - Vignette dans les pages : tout comme les articles, vous pouvez décider ici de faire apparaitre, ou non, les « images à la une » de vos pages, en haut de votre contenu. Si vous désactivez cette option, vos pages n'afficheront pas vos images à la une (ou featured image).

2 - Commentaires dans les pages : c'est une option générale qui vous permet de ne pas accepter les commentaires sur vos pages. Si vous devez faire du cas par cas, il vaut mieux passer par le menu de WordPress : Pages > Toutes les pages > survoler vos pages avec la souris > cliquer sur Modification Rapide > choisir d'activer ou non les commentaires (voir la vidéo ci-dessous). 3 - Sauvegardez.

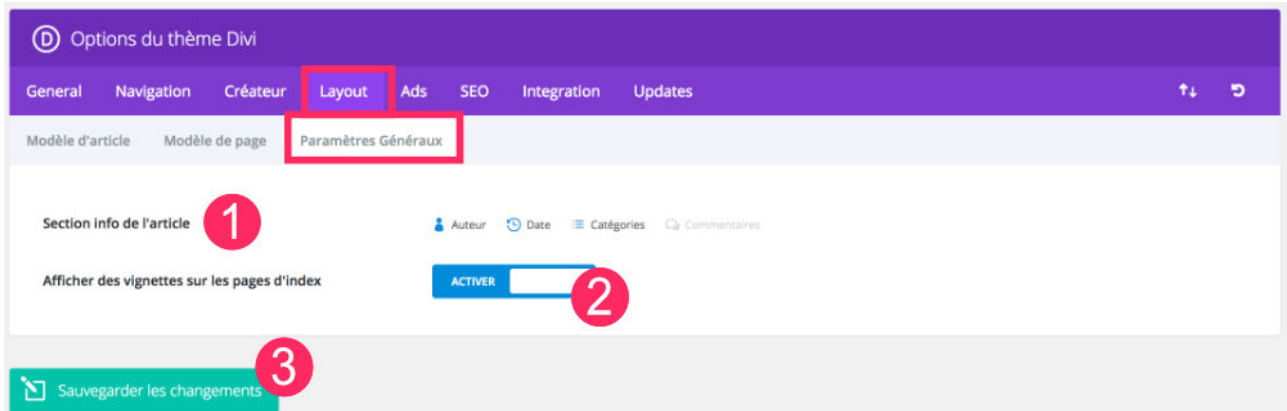

1 - Section info de l'article : bon je vais vous avouer quelque chose => je n'ai toujours pas compris la différence entre l'option « section info de l'article » disponible dans l'onglet « paramètres généraux » et l'option « choisir les éléments à afficher dans la section infos de vos articles » disponible dans l'onglet « modèle d'article » que nous avons vu précédemment… 2 - Vignettes dans les index : vous pouvez activer ou non l'affichage des vignettes, c'est à dire des « images à la une » (ou Thumbnails) de vos articles sur les pages d'archives.

3 - Sauvegarder : toujours pareil, ne quittez pas la page, sans sauvegarder.

#### *ONGLET PUBLICITÉS - SEO - INTEGRATION - MISES À JOUR*

Vous n'avez rien à régler. Si vous décidez de prendre une licence DIVI, il faudra juste mettre votre Clé DIVI dans la section Mise à jour. Pour cela créez un compte sur élégant thème et souscrivez à un abonnement DIVI.

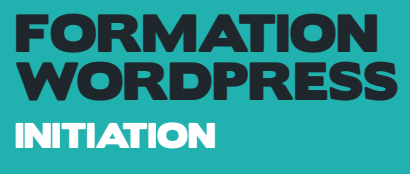

# CRÉER ET GÉRER DES PAGES AVEC DIVI

# CRÉER UNE PAGE

Dans l'onglet du backoffice Pages, cliquez sur Ajouter :

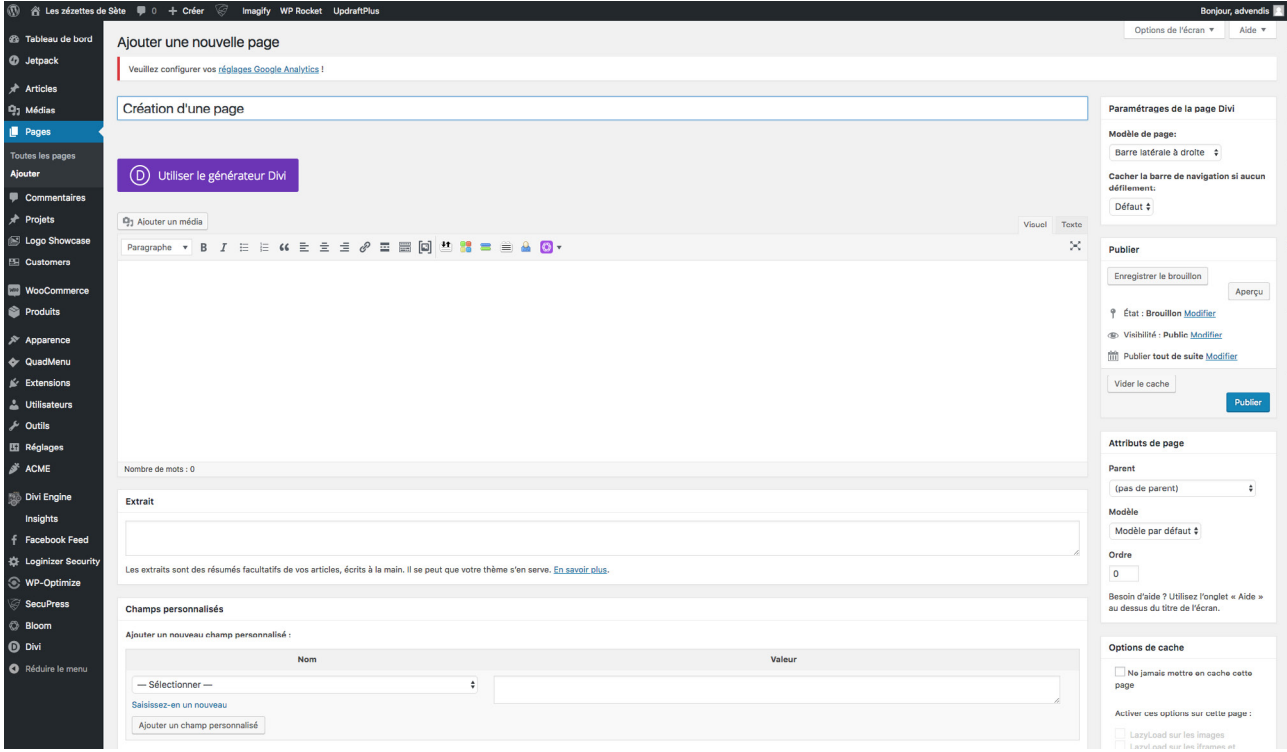

Vous allez ensuite écrire le titre de la page et cliquer sur l'onglet violet : Utiliser le générateur DIVI. C'est grâce à lui que vous allez pouvoir accéder à une multides de caractéristiques et d'options pour créer vos pages.

Vous obtenez l'interface suivante :

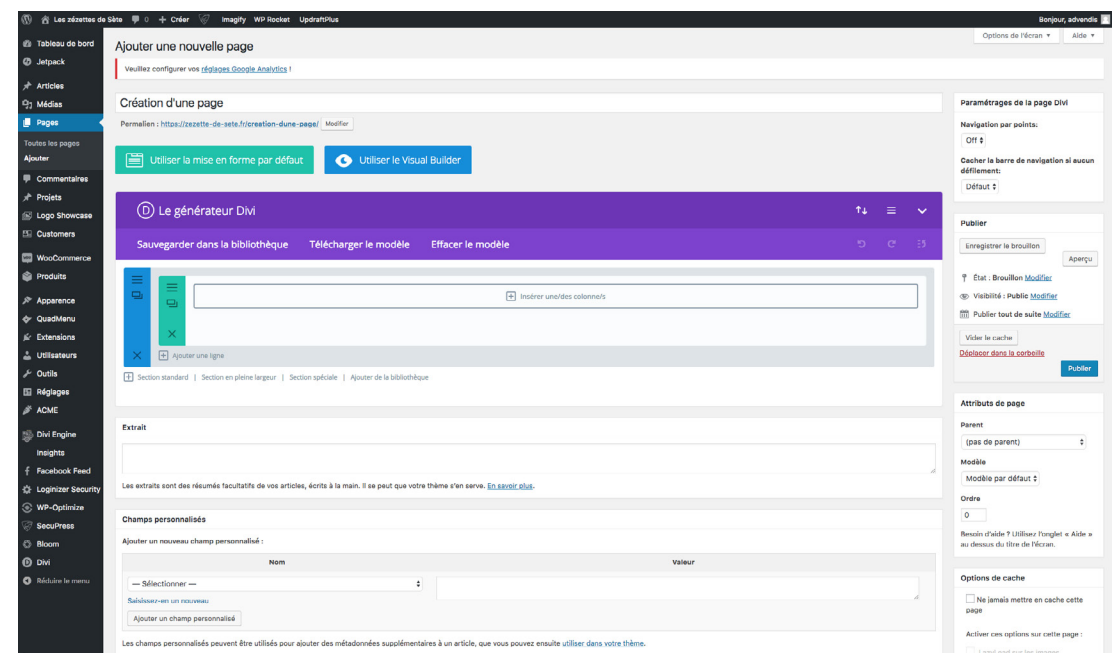

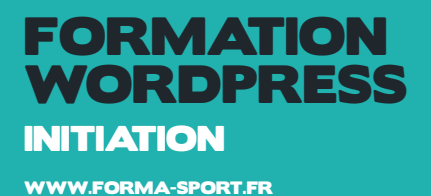

Une fois que vous êtes entré dans le Builder, vous pouvez cliquer sur le bouton bleu + pour ajouter une nouvelle section à votre page. Vous serez accueilli par une fenêtre pop-up qui vous permet d'ajouter n'importe lequel des trois types de sections de Divi. Ces types comprennent :

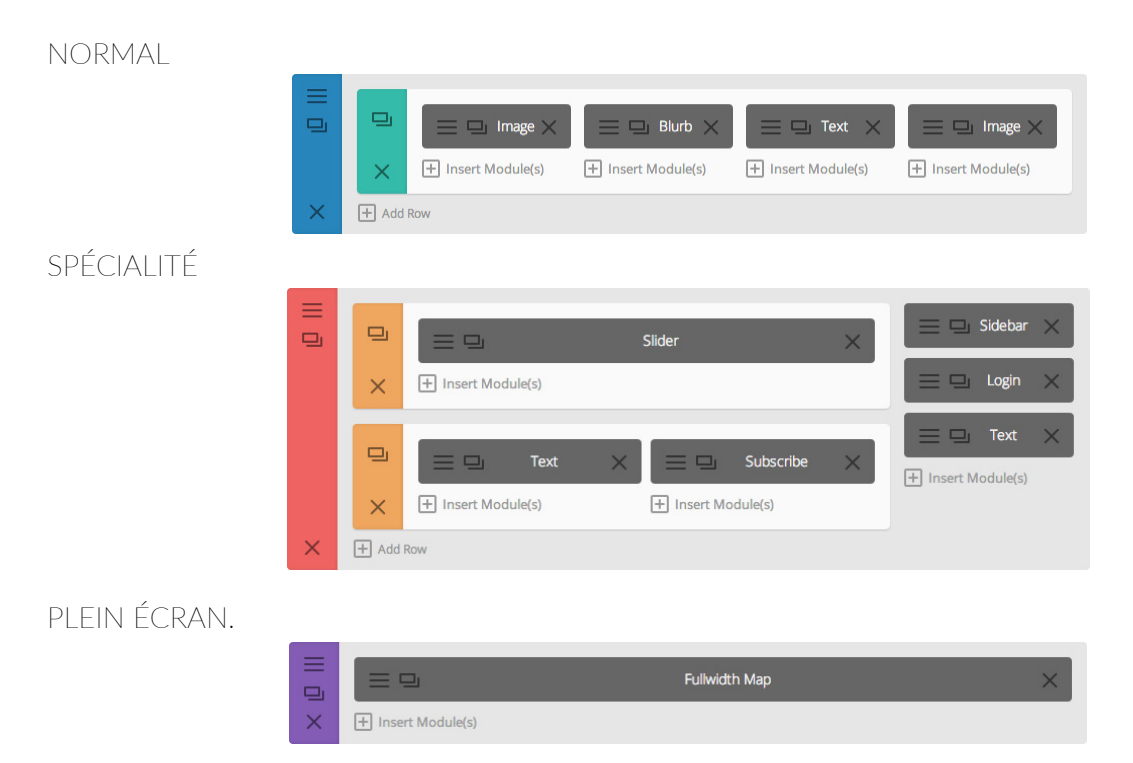

Une fois que la section a été ajoutée, vous serez accueilli avec la liste d'options de la section. Ces options sont séparées en trois groupes principaux : Contenu, Style et Avancé.

### LES LIGNES

Dès que vous allez créer des sections, il vous faudra aussi créer des lignes afin d'insérer soit du texte ou pleins d'autres choses grâce aux modules que nous allons détaillé après. Chaque ligne peut comporter plusieurs colonnes.

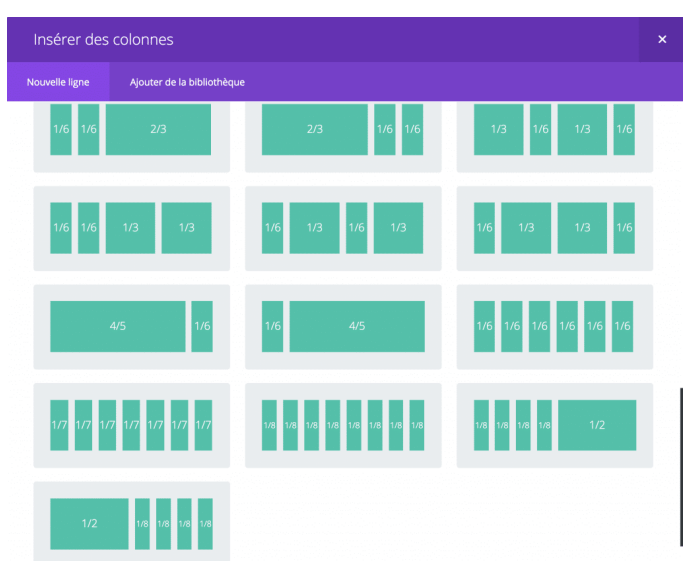

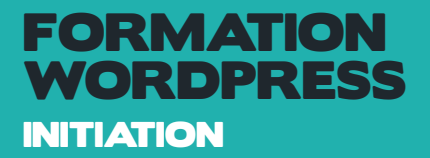

### LES MODULES

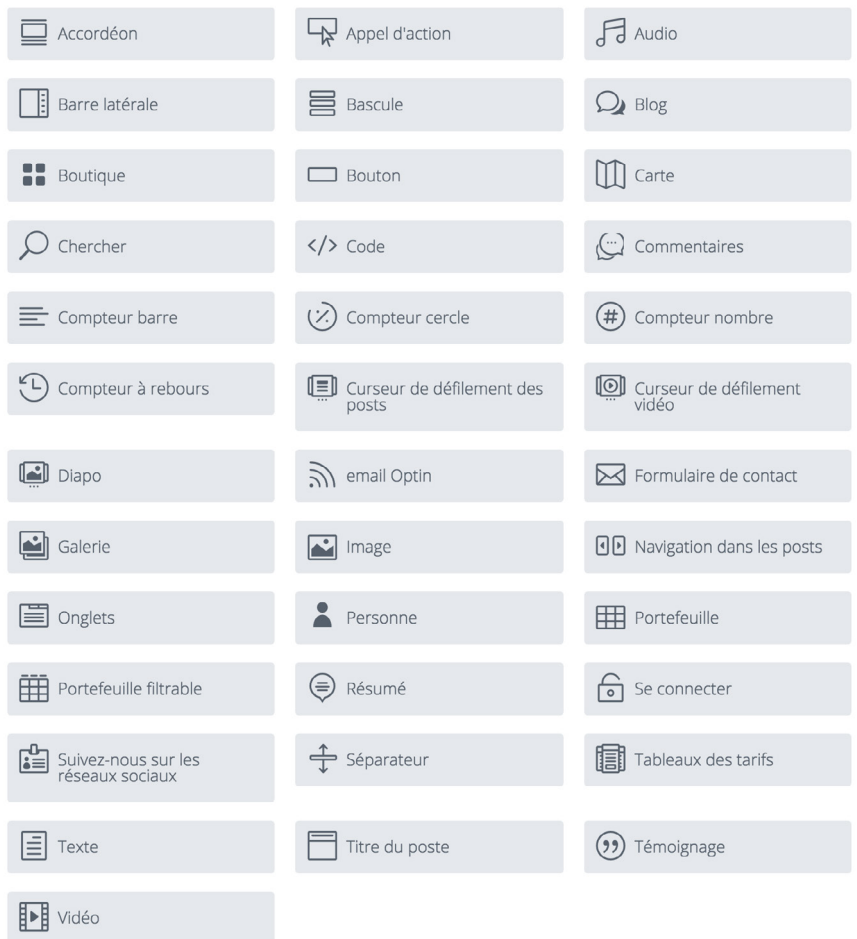

#### ACCORDÉON

Le module d'accordéon permet de lister un nombre défini d'articles où l'utilisateur pourra, pour chaque article, le personnaliser, que ce soit au niveau des couleurs, des images ou du texte.

#### APPEL D'ACTION

L'appel d'action est une combinaison simple d'un titre, de texte et d'un bouton. Il permettra au visiteur de cliquer sur le bouton afin d'acheter votre produit, de vous contacter ou par exemple d'en savoir plus sur votre activité. Vous pourrez coupler à cela une image de fond qui attirera l'œil du visiteur.

#### AUDIO

Le module audio vous permettra d'insérer un fichier audio ainsi que de personnaliser le lecteur audio n'importe où sur votre page. C'est un très bon outil pour les musiciens qui veulent partager leurs dernières créations ou à un videomaker de montrer ses derniers travaux.

#### BARRE LATÉRALE

Le module de barre latérale. Divi vous permet de créer un nombre illimité de widgets que vous pourrez

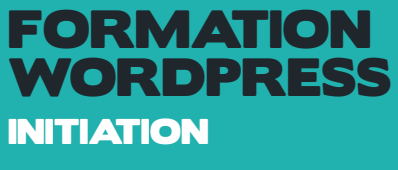

positionner dans une barre latérale (sidebar). Les barres latérales peuvent être ajoutées sur n'importe quelle page mais vous pourrez également créer des barres latérales pour des sections différentes de votre site.

#### **BASCULE**

Le module de bascule est un bon outil pour consolider l'information sur votre page. Avec Divi, vous pourrez créer des bascules de manière illimitée.

#### BLOG

Avec Divi, n'importe quel blog est un module, et votre blog pourra être placé où vous le souhaitez sur votre site, dans des formats variés. Vous pouvez également coupler le module de blog et celui de barre latérale pour créer un design de blog classique.

#### BOUTIQUE

Divi a été designé pour être compatible avec WooCommerce. Merci de noter que le builder Divi intègre des modules différents de WooCommerce, mais vous pouvez seulement utiliser le plugin WooCommerce pour personnaliser vos pages dédiées à la boutique.

#### BOUTON

Ajouter un bouton où vous voulez sur votre page web. Les boutons sont entièrement personnalisables avec les fonctions avancées de Divi.

#### CARTE

Le module de carte permet de placer n'importe où sur votre page un Google Maps customisé en ajoutant vos propres adresses. Le nombre d'adresses est illimité.

#### CHERCHER

Vous pourrez ajouter où vous voulez à votre page web un module de recherche.

#### CODE

Le module de code est une zone blanche où vous pourrez ajouter du code à vos pages, mais également des shortcodes ou encore de l'HTML statique. Si par exemple vous voulez ajouter un Revolution Slider, vous devrez ajouter un module de code dans une section standard ou pleine largeur et y insérer le shortcode du Revolution Slider qui vous sera donné.

#### COMMENTAIRES

Le module de commentaire permet simplement d'ajouter un commentaire n'importe où sur poste ou votre page. Vous pouvez utiliser les options avancées de Divi pour personnaliser ce module à votre guise.

#### COMPTEUR BARRE

Le module de compteur est une façon élégante et efficace de montrer d'un simple coup d'oeil des statistiques à un visiteur. Vous pouvez placer autant de compteurs que vous voulez.

#### COMPTEUR CERCLE

Même principe que le compteur en barre, sauf que le design du/des compteur(s) sont montrés sous forme de cercles au visiteur.

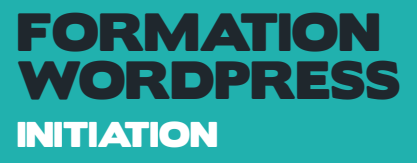

#### COMPTEUR NOMBRE

Le module de compteur en nombres est une façon élégante et simple de présenter des chiffres. Ce module est généralement utilisé pour présenter des statistiques sur vous ou sur votre entreprise.

#### COMPTEUR À REBOURS

Le module de compte à rebours est un module qui permet de faire s'écouler le temps jusqu'à une date précise, définie par vous-même.

#### CURSEUR DE DÉFILEMENT DES POSTES

Ce module permet d'ajouter un défilement par défaut, que vous pouvez customiser, de plusieurs diaporamas concernant des articles.

#### CURSEUR DE DÉFILEMENT VIDÉO

Divi permet facilement d'ajouter un Slider Video à votre page. C'est une bonne façon d'organiser votre collection de vidéos, qui peuvent provenir de n'importe quelle source. Vous pouvez également customiser le module en y ajoutant un bouton « play » par exemple.

#### DIAPORAMA

Les sliders, ou diaporamas, peuvent être placés n'importe où sur votre page, avec la structure que vous voulez, c'est à dire par exemple en pleine largeur, ou seulement sur la moitié de la largeur. Les diaporamas Divi supportent le fond Parallax, et également les vidéos en fond.

#### EMAIL OPTIN

Agrandir votre réseau de mails est maintenant facile avec le module de souscription à la Newsletters Divi. Ce module supporte les intégrations MailChimp, Aweber et Feedburner.

#### FORMULAIRE DE CONTACT

La communication est la clé de voûte de n'importe quelle affaire. Avec Divi, vous pouvez ajouter un formulaire de contact n'importe où sur votre site.

#### GALERIE

Avec le module de galerie Divi, vous pouvez lister, soit sous forme de diaporamas, soit sous forme de grille, une liste d'images définie par vos soins dans un seul et même module complètement personnalisable.

#### IMAGE

Divi permet d'ajouter facilement des images n'importe où sur la page. Toutes les images supportent 4 styles d'animations différents. Les images peuvent être ajoutées dans n'importe quelle colonne que vous avez créée et leur taille s'adaptera à la largeur de la colonne.

#### NAVIGATION DANS LES POSTES

Ce module permet au visiteur de naviguer d'une page à une autre à l'aide d'une simple redirection. Le module de navigation est personnalisable et permet de créer des redirections riches en style.

#### ONGLETS

Le module d'onglets est un bon outil pour consolider l'information sur votre page. Avec Divi, vous pouvez créer des onglets de manière illimitée.

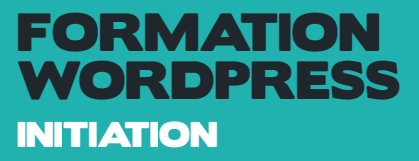

#### PERSONNE

Avec ce module, vous pouvez ajouter quelqu'un, avec toutes ses informations, à savoir nom, prénom, statut… Une image de présentation peut également être présentée, ainsi que des redirections vers les réseaux sociaux de la personne.

#### PORTEFEUILLE

Avec le module Portefeuille (ou Portfolio), vous pouvez montrer votre travail n'importe où sur le site dans des colonnes structurées.

#### PORTEFEUILLE FILTRABLE

Le portefeuille filtrable permet de présenter vos projets les plus récents. Le module de portefeuille filtrable est identique au module de portefeuille standard, l'exception du fait qu'il peut lister par catégories les projets.

#### RÉSUMÉ

Le module de résumé est une combinaison simple et élégante entre texte et image. Le Résumé est utile lorsque vous voulez présenter une petite case d'informations importantes au visiteur. Le module de Résumé peut être placé dans n'importe quelle colonne que vous créez.

#### SE CONNECTER

Le module de connexion présente un formulaire de connexion WordPress, customisé sur Divi, qui peut être placé n'importe où sur votre page.

#### SUIVEZ-NOUS SUR LES RÉSEAUX SOCIAUX

Le module de suivi sur les réseaux sociaux permet de créer des icônes reliés aux différents réseaux sociaux que vous pouvez définir, comme Facebook, Twitter ou Google+. Beaucoup d'autres icônes sont intégrés par Divi.

#### SÉPARATEUR

Le module Séparateur permet de créer une séparation simple, élégante et efficace entre deux modules. Cette séparation est entièrement personnalisable avec Divi, comme choisir son épaisseur, sa couleur, sa hauteur.

#### TABLEAU DES TARIFS

Aujourd'hui, c'est plus facile que jamais de créer des tables de prix pour vos produits. Créez autant de tables que vous voulez, et contrôler ce que vous y mettez à l'intérieur comme le prix.

#### TEXTE

Du texte peut être ajouté à vous voulez sur la page. Le module texte peut être combiné avec d'autres modules, pour donner des pages plus dynamiques. Cependant ce module est fait pour ajouter du texte simple, sans une disposition difficile.

#### TITRE DU POSTE

Le module de titre du poste présente le titre de l'actuel poste, avec des possibilités de customisation et vous permettre de rendre votre poste plus élégant.

#### TÉMOIGNAGE

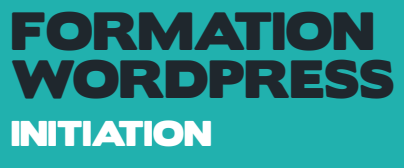

Le module de témoignage est une bonne façon d'inspirer la confiance à vos visiteurs. Avec le widget de témoignage Divi, vous pouvez facilement et rapidement ajouter des témoignages sur vos pages de présentation et/ou de vente.

#### VIDÉO

Ajouter une vidéo est très simple avec le module de vidéo Divi. Vous pouvez y insérer des vidéos de n'importe quelle source et customiser les différentes fonctionnalités comme le bouton « play ».

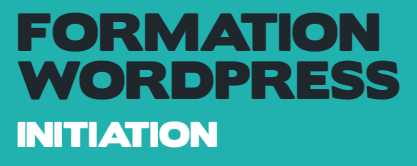

# LE CONSTRUCTEUR DE PAGE

#### *L'EXEMPLE DU MODULE TEXTE*

Localisez le module de texte dans la liste des modules et cliquez dessus pour l'ajouter à votre page.La liste des modules est consultable, ce qui signifie que vous pouvez également taper le mot "texte", puis cliquer sur entrer pour trouver automatiquement et ajouter le module de texte! Une fois le module ajouté, vous serez accueilli par la liste d'options du module. Ces options sont séparées en trois groupes principaux: Contenu, Style et Avancé.

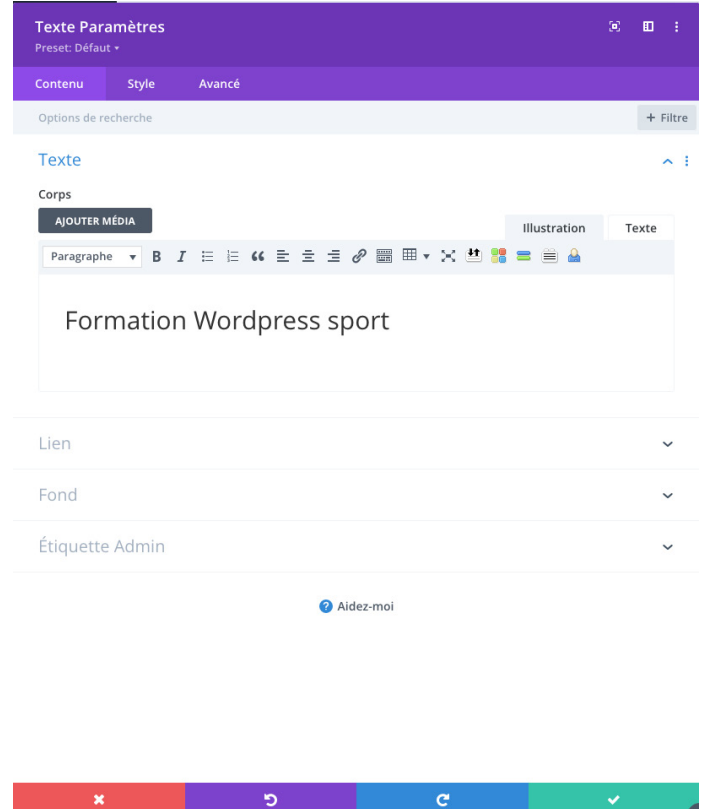

#### CONTENU TEXTUEL

Ce champ est l'endroit où vous pouvez entrer le contenu du corps de votre module. Le contenu du texte s'étend sur toute la largeur de la colonne dans laquelle il se trouve.

Si votre texte est placé sur un arrière-plan sombre, la couleur du texte doit être définie sur "Foncé". En revanche, si votre texte est placé sur un arrière-plan clair, la couleur du texte doit être réglée sur «Clair».

#### COULEUR DE FOND

Ici vous pouvez choisir une couleur d'arrière-plan pour votre module de texte.

#### IMAGE DE FOND

Ici vous pouvez choisir une image de fond pour votre module de texte.

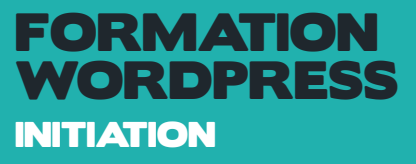

#### ÉTIQUETTE D'ADMINISTRATION

Par défaut, votre module de texte apparaîtra avec une étiquette qui lit 'Texte' dans le générateur.L'étiquette Admin vous permet de changer cette étiquette pour une identification facile. Vous pourrez dans cette onglet personnaliser les titres, les textes, les tailles du texte, des lignes, des interlignes,...

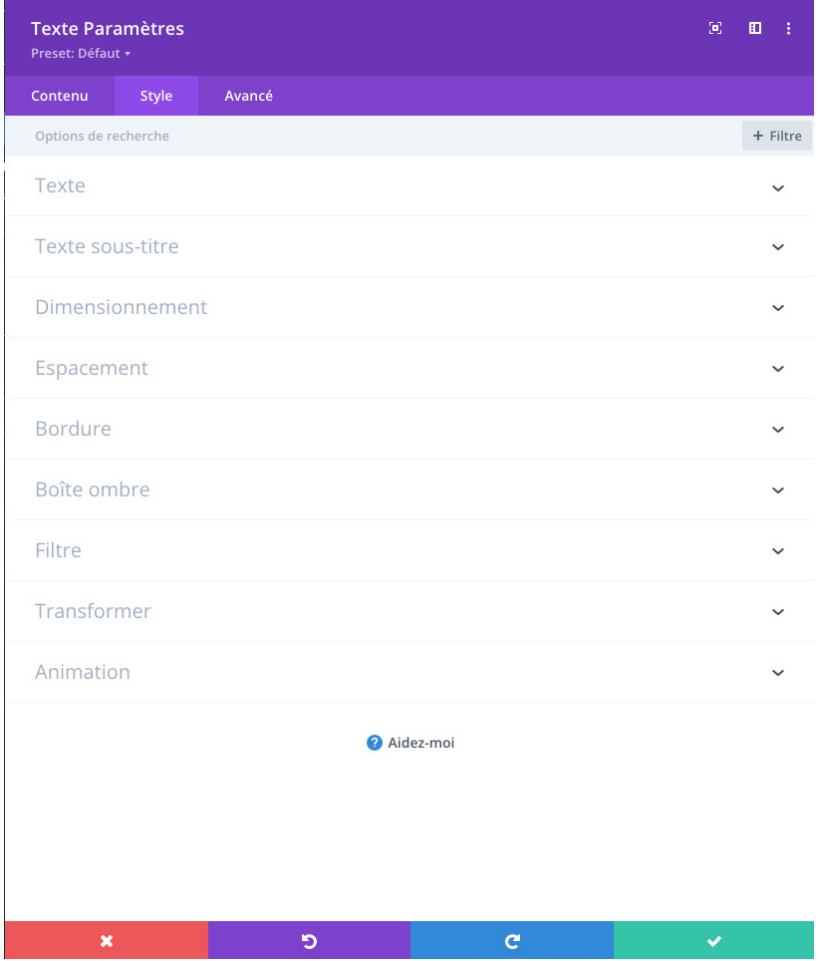

#### MONTRER L'OMBRE INTÉRIEURE

Ici, vous pouvez choisir si votre section a une ombre intérieure ou non. Ceci peut sembler grand quand vous avez des fonds colorés ou des images de fond.

#### UTILISER L'EFFET PARALLAX

Si cette option est activée, votre image d'arrière-plan restera fixe en tant que défilement, créant un effet de parallaxe amusant. Vous pouvez également choisir entre deux méthodes de parallaxe : CSS et True Parallax.

#### REMBOURRAGE SUR MESURE

Ici, vous pouvez ajuster le rembourrage de la section à des valeurs spécifiques, ou laisser vide pour utiliser le rembourrage par défaut.

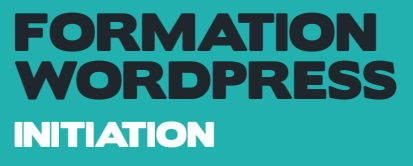

Dans l'onglet Avancé, vous trouverez des options que les concepteurs de sites Web plus expérimentés pourraient trouver utiles, comme les attributs CSS et HTML personnalisés. Ici, vous pouvez appliquer des CSS personnalisés à votre section. Vous pouvez également appliquer des classes et ID CSS personnalisées à la section, qui peut être utilisée pour personnaliser la section dans le fichier style.css de votre thème enfant.

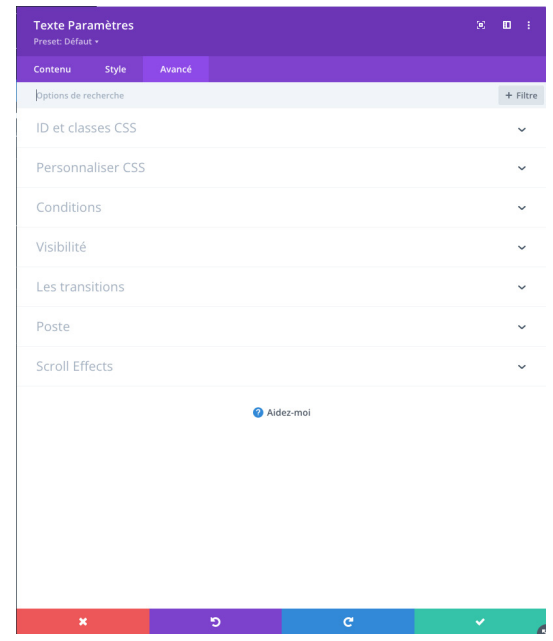

#### CSS ID

Entrez un ID CSS facultatif à utiliser pour cette section. Un ID peut être utilisé pour créer un style CSS personnalisé ou pour créer des liens vers des sections particulières de votre page.

#### Classe CSS

Entrez les classes CSS optionnelles à utiliser pour cette section. Une classe CSS peut être utilisée pour créer un style CSS personnalisé. Vous pouvez ajouter plusieurs classes, séparées par un espace. Ces classes peuvent être utilisées dans votre thème Divi ou dans le CSS personnalisé que vous ajoutez à votre page ou à votre site Web en utilisant les options de thème Divi ou les paramètres de page Divi Builder.

#### CSS personnalisé

Les CSS personnalisés peuvent être appliqués à la section ici. Dans la section CSS personnalisé, vous trouverez un champ de texte dans lequel vous pouvez ajouter un CSS personnalisé directement à chaque élément. L'entrée CSS dans ces paramètres est déjà enveloppée dans des balises de style, vous n'avez donc qu'à entrer les règles CSS séparées par des points-virgules.

#### Visibilité

Cette option vous permet de contrôler les périphériques sur lesquels votre section apparaît. Vous pouvez choisir de désactiver votre section sur les tablettes, les téléphones intelligents ou les ordinateurs de bureau individuellement. Ceci est utile si vous voulez utiliser différentes sections sur différents appareils, ou si vous voulez simplifier la conception mobile en éliminant certaines sections de la page.

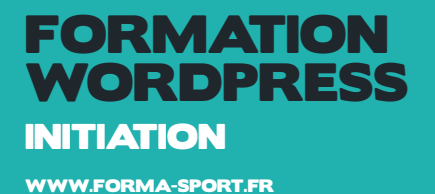

#### *DISPOSITION PAR COLONNE*

Vous pourrez personnaliser désormais l'espacement horizontal et vertical entre les blocs et les sections.

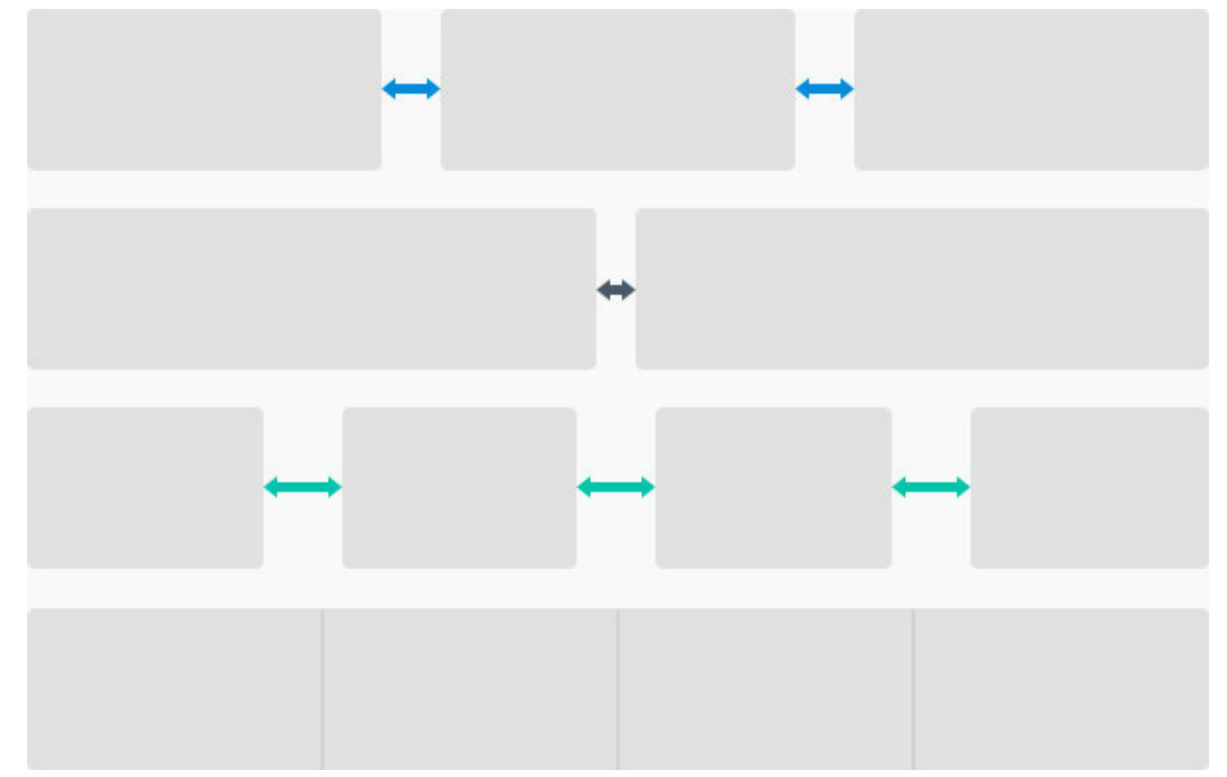

#### *GESTION DES SECTIONS*

Sur chaque tranche de section, vous allez retrouver 2 voire 3 symbole. Le premier comme vu précédemment vous fait rentre dans l'espace de personnalisation des modules, sections,... Il se caractérise par 3 lignes horizonatles. Le second est deux rectangles supperposés l'un sur l'autre, celui-ci sert à dupliquer la section ou le module. Enfin le troisième qui est les 3 colonnes côte à côte sert à tout moment de changer le nombre de colonnes :

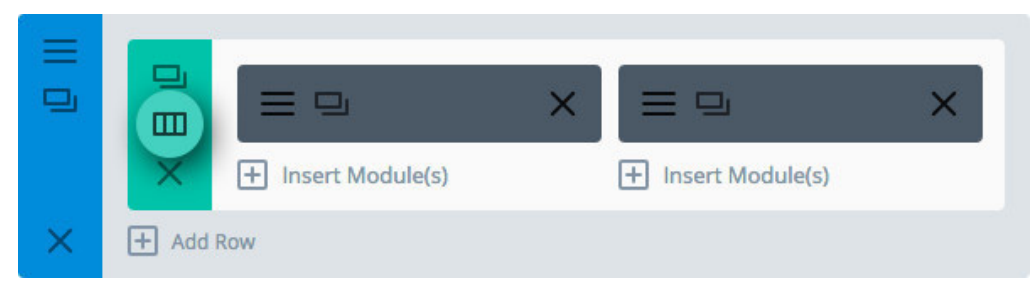

ATTENTION : La croix sert à supprimer le bloc, section ou module....

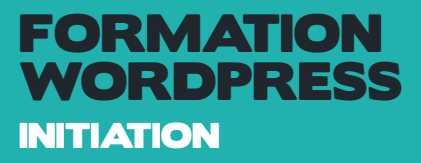

#### *LE CLIC DROIT VOUS OUVRE DES OPTIONS*

Le clic droit sur la section bleu vous ouvre des fonctions trés pratiques comme :

Renommer le bloc

Sauvegarder dans la bibliothèque si vous voulez la réutiliser

Désactiver si vous en avez plus besoin mais que vous voulez garder une trace du travail Verrouiller le bloc

Le réduire si il est trop gros

Copier Coller

...

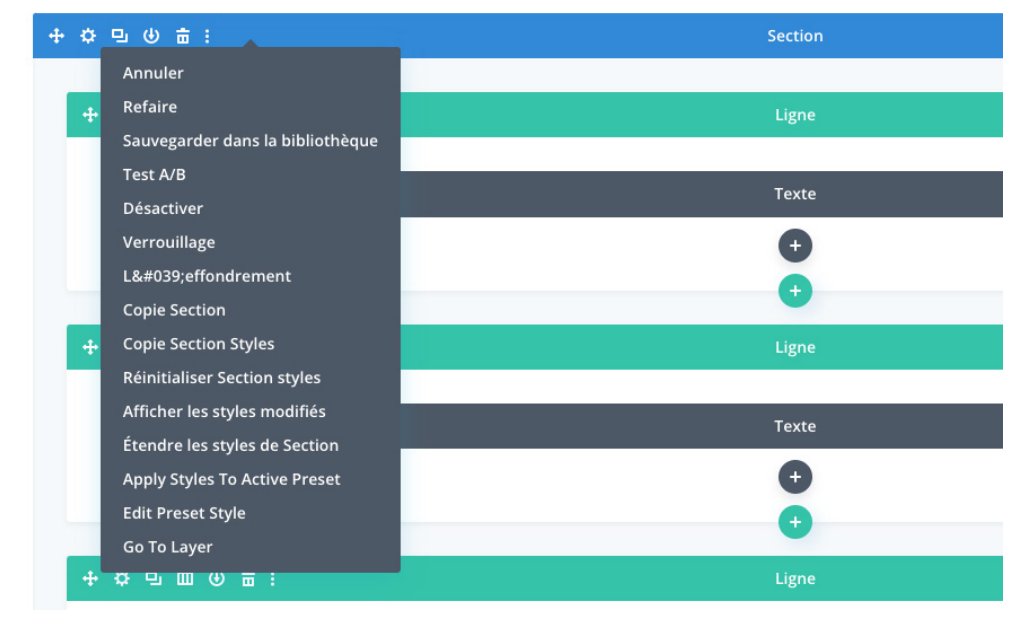

#### *SAUVEGARDER AVANT DE QUITTER LE BUILDER ET LA PAGE*

Dès que vous faîtes des modification vous devez tout le temps cliquer sur l'onglet Sauvegarder et Quitter du Bloc, section ou module... Ensuite afin de valider ces modifications vous devez toujours mettre à jour la page afin de la visualiser sur le site.

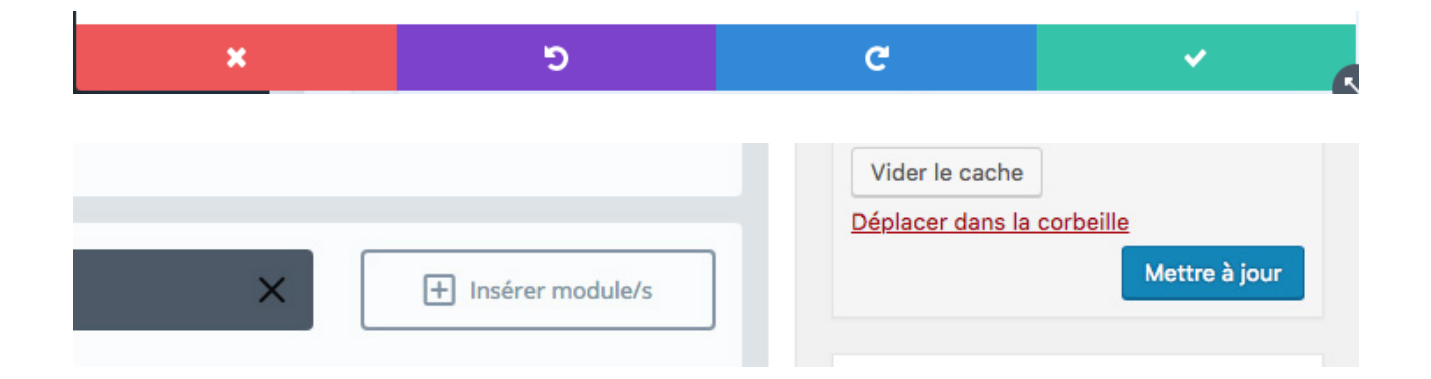

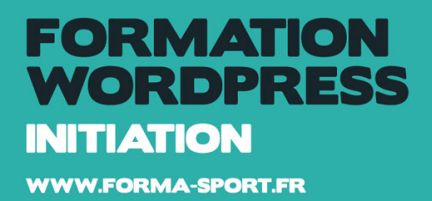